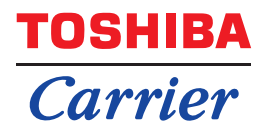

# **Owner's Manual Central Control Device**

For commercial use

# **Central remote controller TU2C-LINK/TCC-LINK compatible**

**Model name**

# **TCB-SC640U-UL**

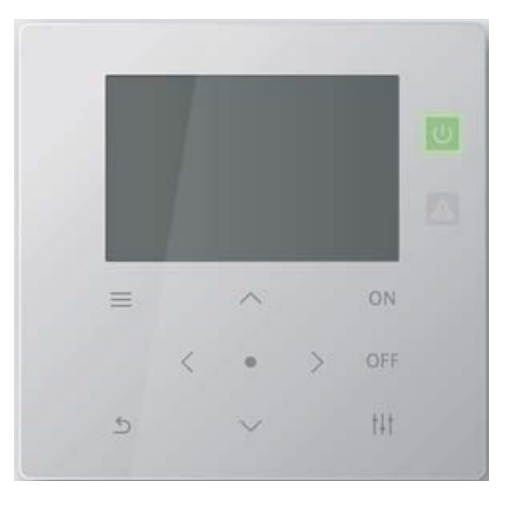

# **Multilingual installation manuals and owner's manual**

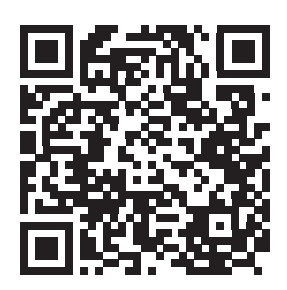

[English] Installation manual and Owner's manual Download / [Español] Descarga del Manual de instalación y del Manual del propietario / [Français] Téléchargement du manuel d'installation et du manuel du propriétaire

https://www.toshiba-carrier.co.jp/global/manual/tcb-sc640u.htm

- Thank you for purchasing this central control device.
- In order to use this product safely and correctly, please read this operation manual carefully before use and make sure that you fully understand the contents.

In particular, please be sure to read the "[Safety Precautions"](#page-4-0).

● After reading this manual, be sure to keep it in a place where the operator of the Unit can always view it.

# **Contents**

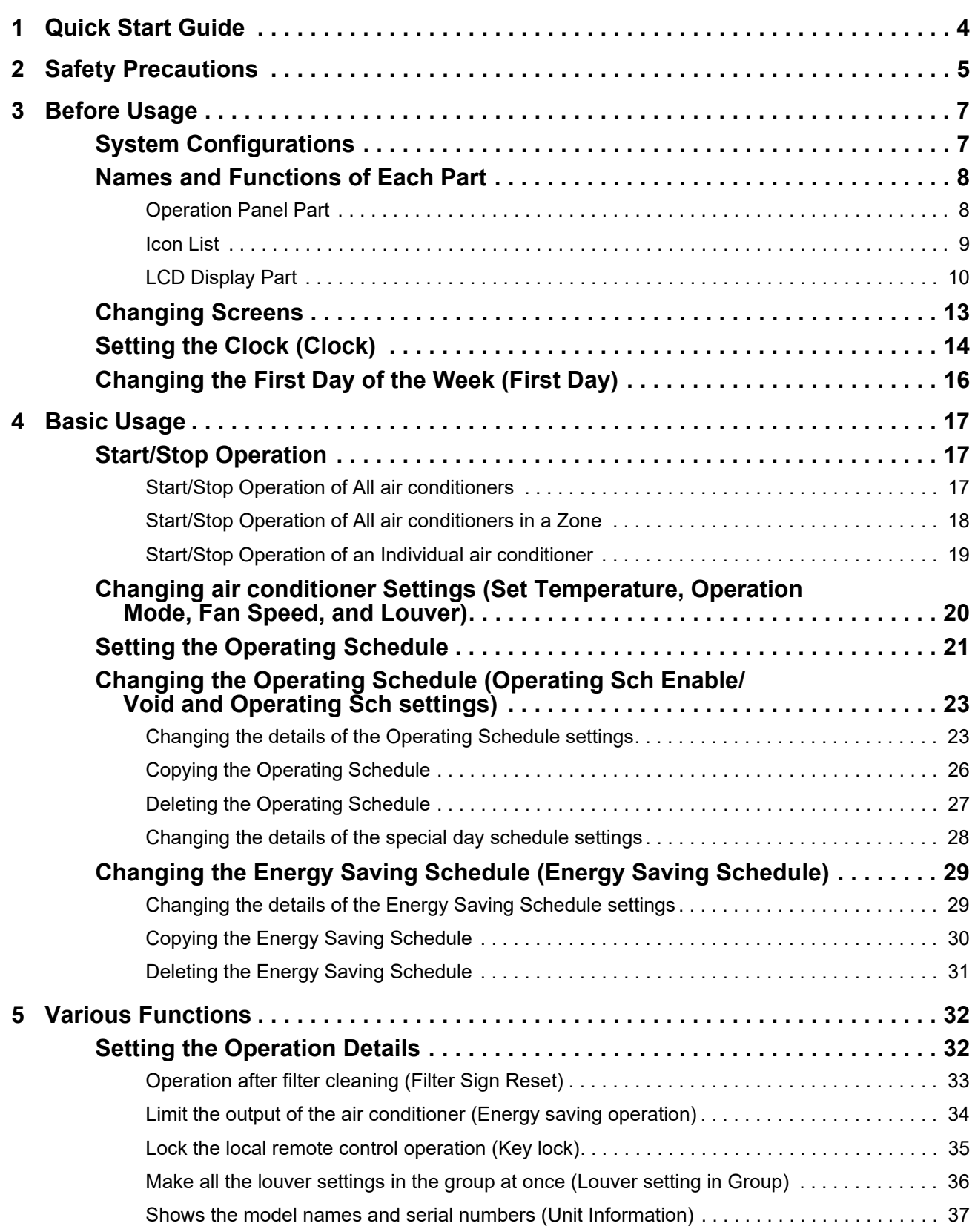

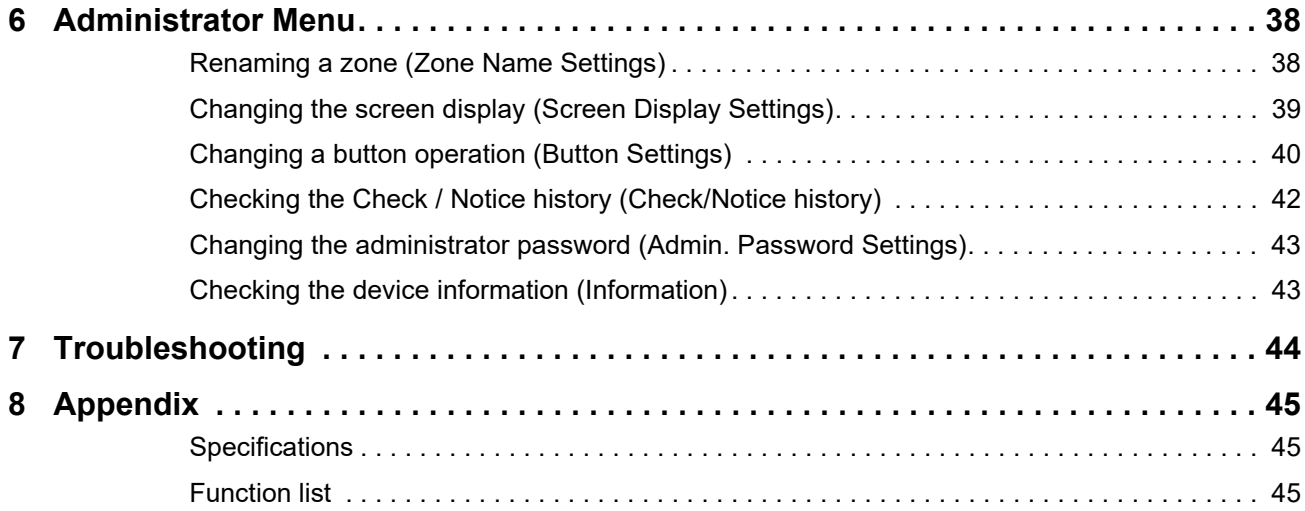

# <span id="page-3-0"></span>*1* **Quick Start Guide**

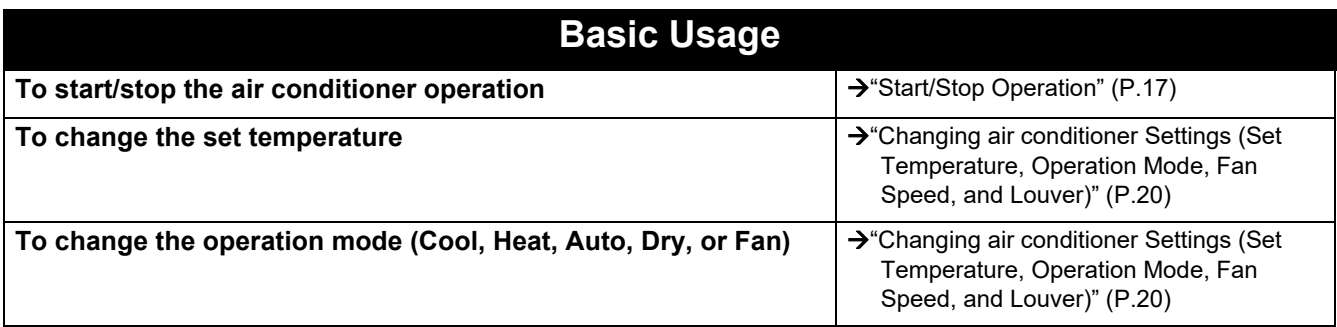

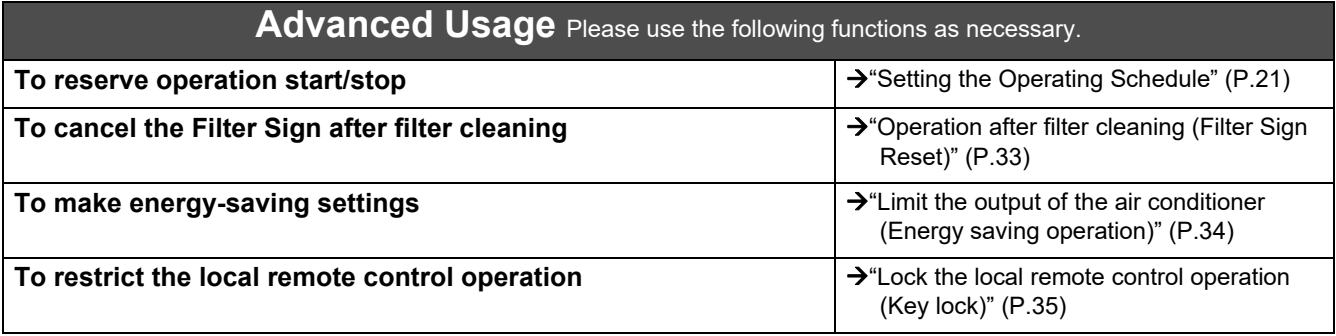

# <span id="page-4-0"></span>*2* **Safety Precautions**

This section explains safety precautions you must follow in order to prevent harm to the user and other persons and damage to property.

"Display Description" explains the classification of the degree of harm or damage that may occur if the unit is handled incorrectly, while "Symbol Description" indicates the meanings of symbols.

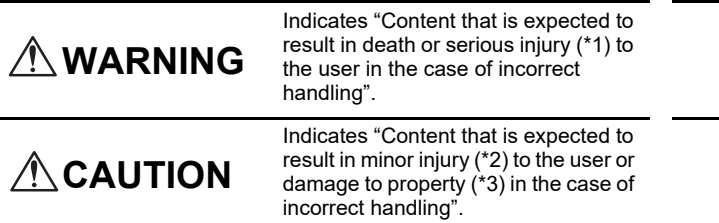

# **Display Description Symbol Description**

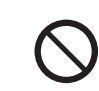

 $\bigcirc$  indicates prohibited actions. Specifically prohibited contents are indicated with a picture and/or text in or near the symbol.

 $\bf{Q}$  indicates instructions which must be followed. The actual contents of the instructions are indicated with a picture and/or text in or near the symbol.

\* 1: Serious injury refers to lasting after effects such as blindness, injury, burns (high temperature / low temperature), electric shock, bone fracture, or poisoning, etc. and injuries that require hospitalization/long-term outpatient treatment.

\* 2: Minor injury refers to injuries, burns, or electric shocks, etc. that do not require hospitalization or long-term outpatient treatment. \* 3: Damage to property refers to extended damage related to houses, household goods, livestock, or pets, etc.

# **WARNING**

#### **Installation Precautions**

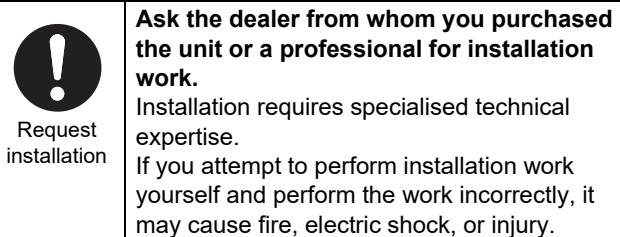

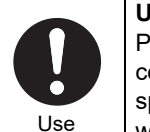

specified products **Use a designated TOSHIBA air conditioner.** Please use a designated TOSHIBA air conditioner. Using products other than specified may cause fire, electric shock, or water leakage. Also, please ask a professional for installation work.

#### **Usage Precautions**

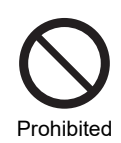

**Do not operate the switches with wet hands.** Doing so may cause electric shock or failure.

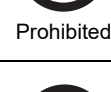

**Turn off the power if anything is abnormal (burnt odour etc.).** Continued use may cause fire or electric shock. Please ask the dealer from whom you

**Compulsory** 

#### **Relocation/Repair Precautions**

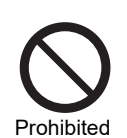

**Do not remodel.** Doing so may cause fire or electric shock.

Request relocation **Contact a specialist or the dealer from whom you purchased the unit to relocate and re-install the air conditioner.** Faulty installation may cause fire, electric shock or injury.

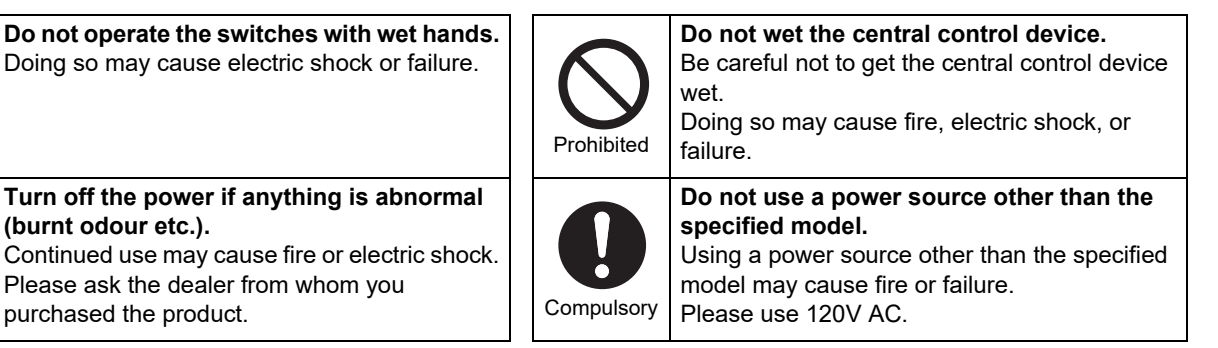

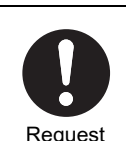

**Please ask the dealer from whom you purchased the unit for repair.** Faulty repair may cause fire or electric shock.

**Request** 

# **A** CAUTION

#### **Installation Precautions**

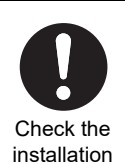

**vibration.** Doing so may cause a failure.

**Do not install in areas with high humidity or** 

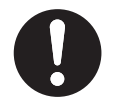

location

**Do not install in areas where noise is generated.** Doing so may cause malfunction.

Check the installation location

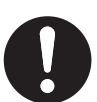

**Do not use this device in locations where children may be present.**

Check the installation location

#### **Usage Precautions**

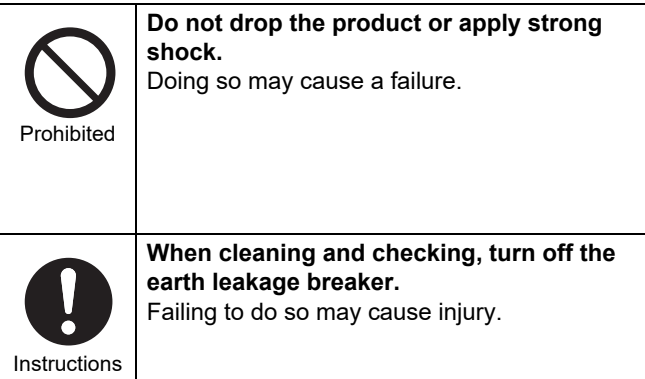

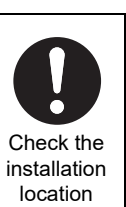

Check the installation location

**Do not install in direct sunlight or near heat sources.** Doing so may cause a failure.

**Do not install this product in a place where combustible gas may leak.** Gas leaking and accumulating around the product may cause a fire.

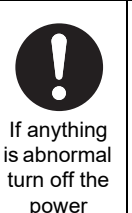

**If this product malfunctions, turn off the original power supply, and then contact the dealer from whom you purchased the product to ask for repair.** Continued operation with an abnormality may cause fire or electric shock.

# <span id="page-6-0"></span>*3* **Before Usage**

# <span id="page-6-1"></span>**System Configurations**

The system configurations that this unit can control are as follows:

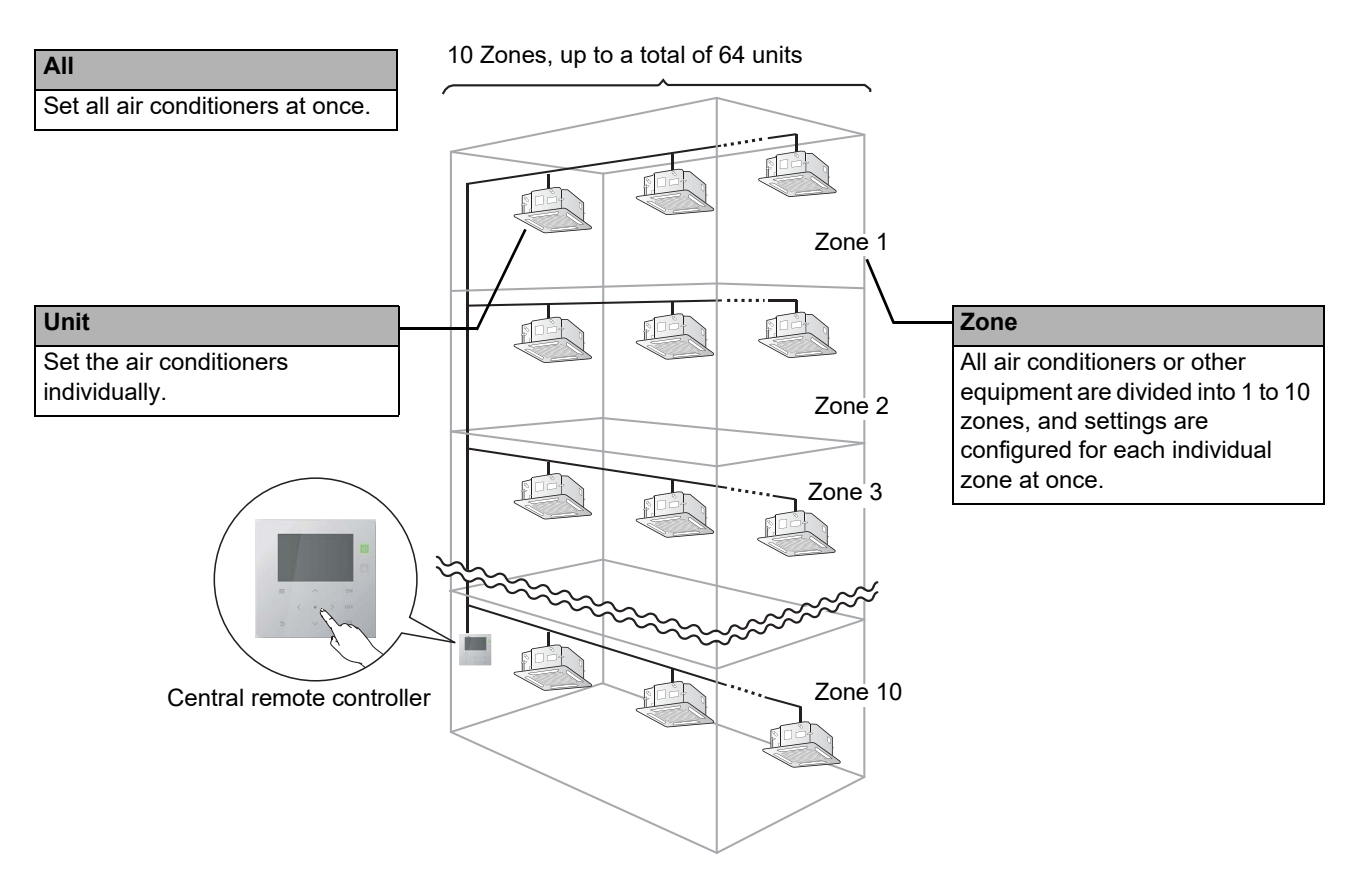

- Control can be exerted in three different units: All, Zone, and Unit.
- Up to 10 zones can be controlled.
- Up to 64 units (air conditioners and other equipment) can be controlled.
- Other equipment: A device whose set temperature and operation mode cannot be controlled or monitored. The major devices include the light settings, and ventilating fan.

Each screen shows a display example. The display content may vary with the usage environment settings.

# <span id="page-7-1"></span>**Names and Functions of Each Part**

# <span id="page-7-0"></span>**Operation Panel Part**

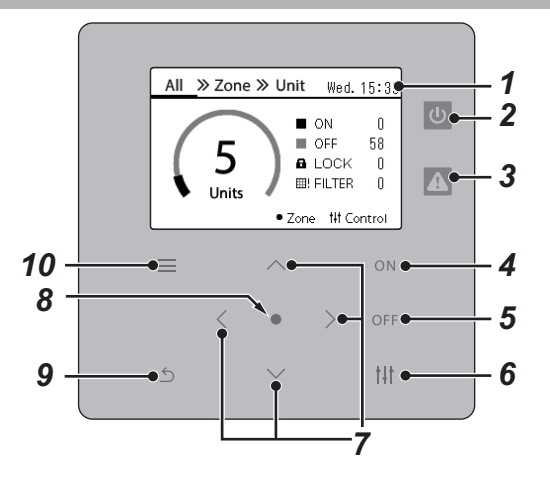

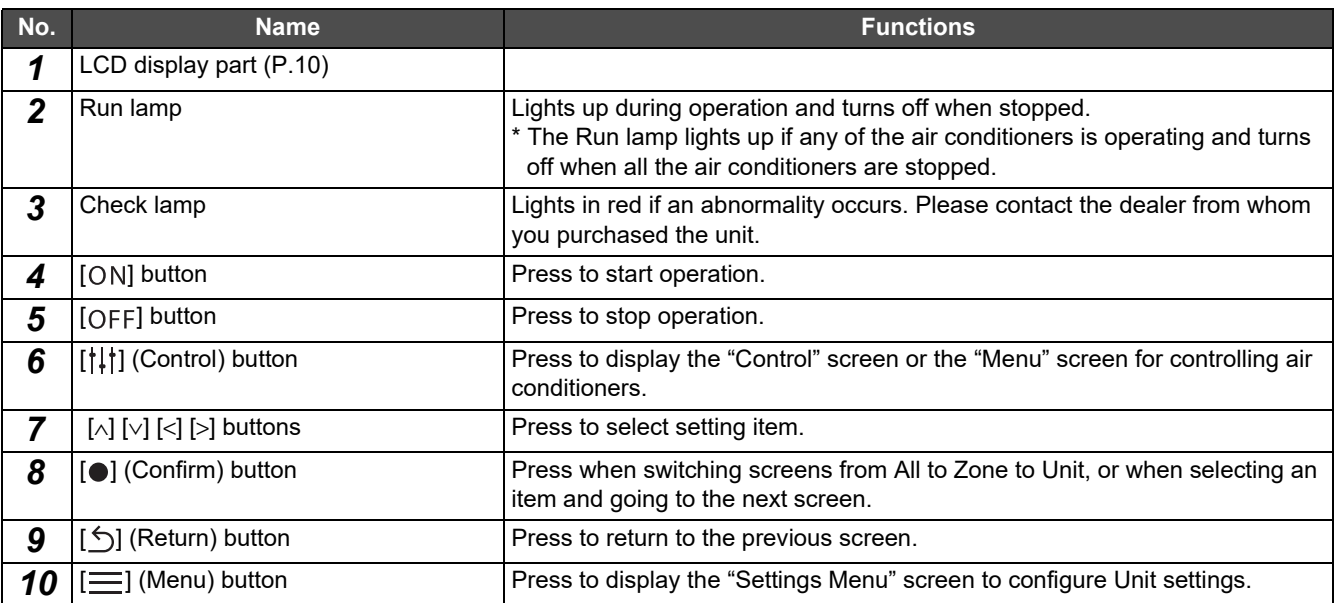

# <span id="page-8-1"></span><span id="page-8-0"></span>**Icon List**

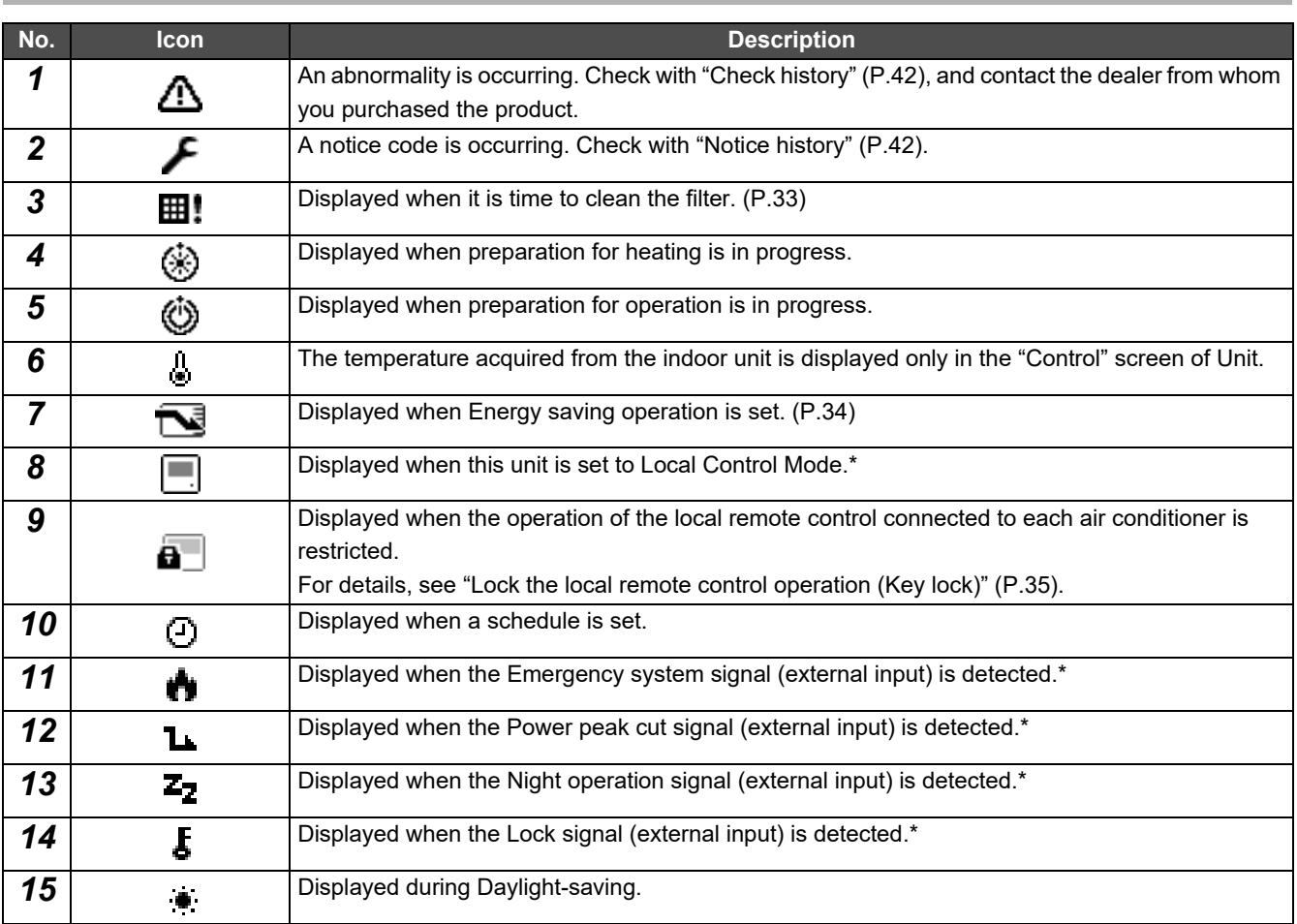

\* Please refer to the installation manual for details.

# <span id="page-9-1"></span><span id="page-9-0"></span>**LCD Display Part**

There are "All", "Zone", and "Unit" screens on which you can check the operation status of each area, the "Control" screen on which can control the operation status, and the "Menu" screen for detailed settings. For details on how to switch between screens, see ["Changing Screens](#page-12-1)" ([P.13](#page-12-1)).

# **All screen**

You can check and control the operation status of all air conditioners that are being monitored and controlled.

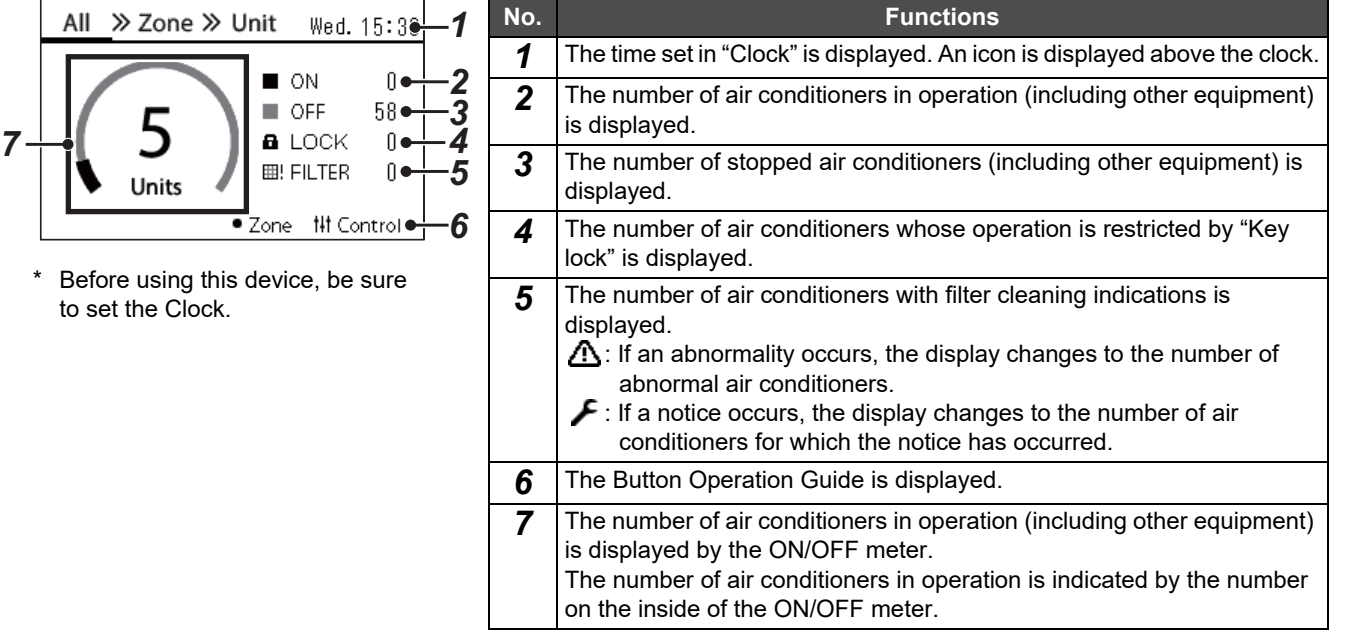

# **Zone screen**

You can check and control the operation status in Zone units. You can also check whether there are any abnormalities and whether filter cleaning is required.

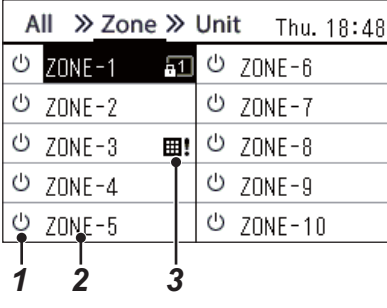

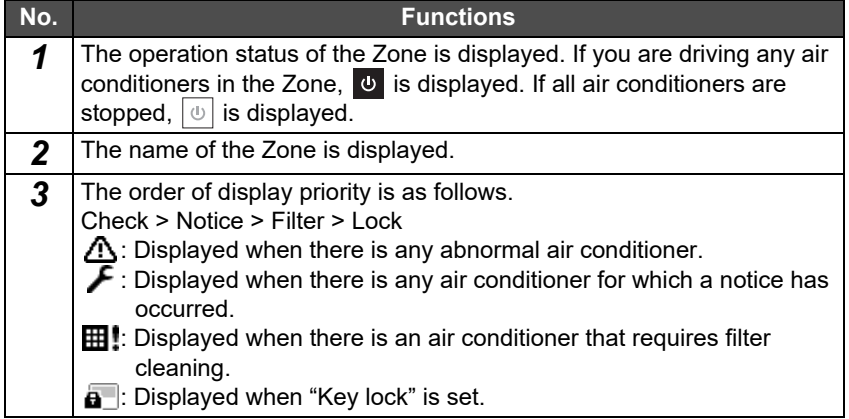

# **Unit screen**

You can check and control the operation status of the air conditioners in each Zone individually. Also, you can check the set temperature and other statuses, as well as whether there are any abnormalities and whether filter cleaning is required.

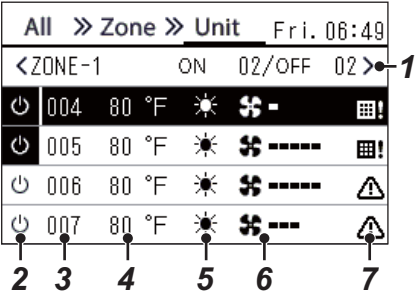

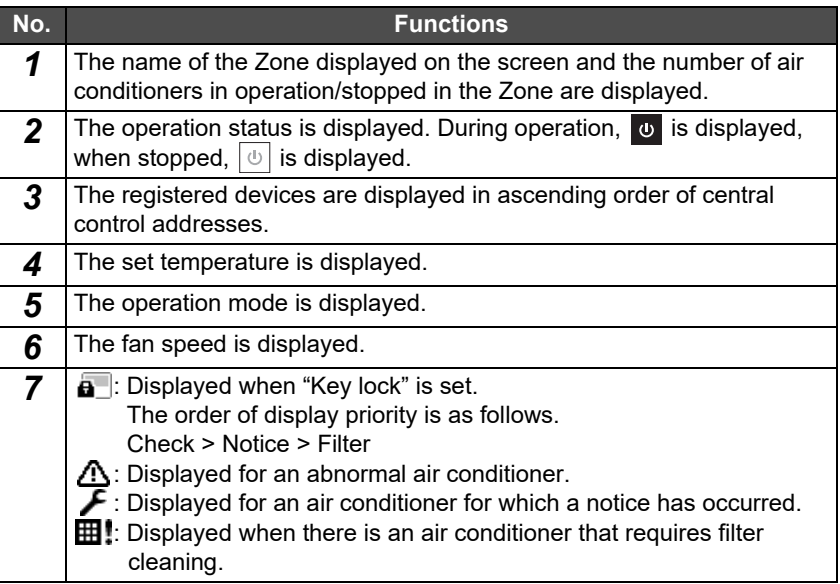

# **Control screen**

You can check and change the setting contents by All, by Zone, or by Unit.

Press [ $\downarrow\downarrow\downarrow$ ] (Control) on the "All" screen, "Zone" screen, or "Unit" screen to display each "Control" screen.

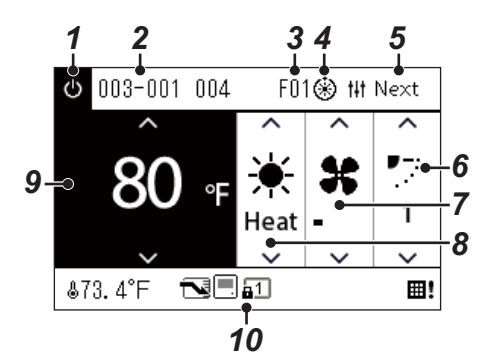

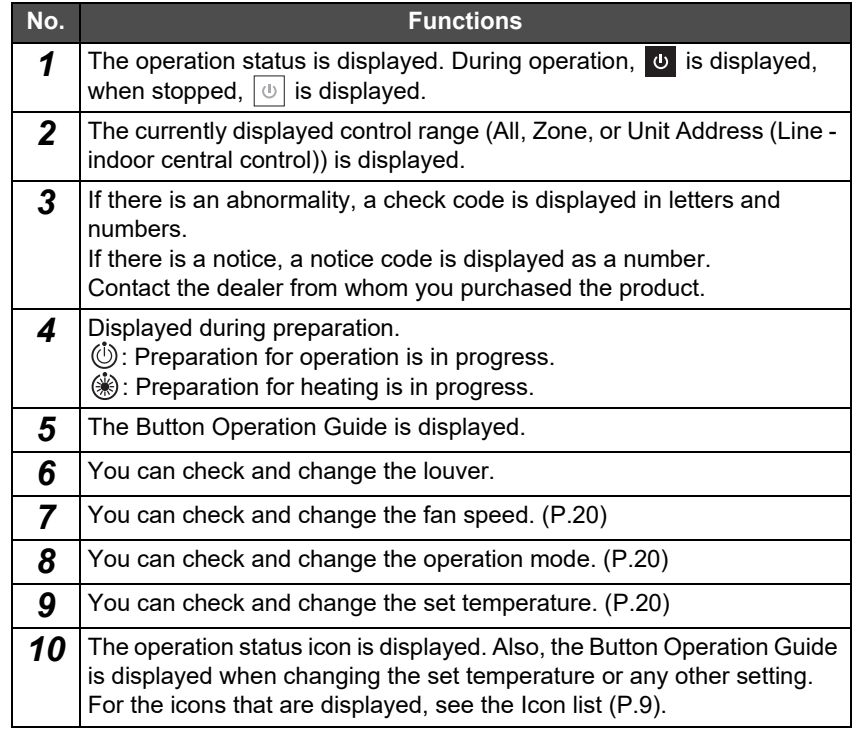

#### **When "--" is displayed on the "Control" screen of All or Zone**

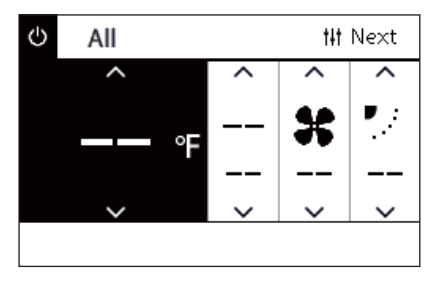

Displayed when the air conditioner settings do not match.

- When you have configured the settings on the "Control" screen of All or Zone but there is an air conditioner whose settings become invalid because there is no corresponding function.
- When you have changed any individual setting using the local remote control after changing the settings on the "Control" screen of All or Zone.
- If you press  $\lceil \bigcirc \rceil$  (Confirm) with "--" displayed, the air conditioner is not set.

#### **When a blank is displayed on the "Control" screen of Unit**

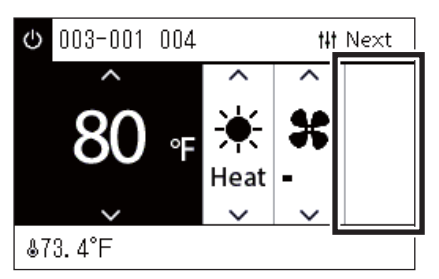

A blank is displayed if there is a function whose settings cannot be changed. The screen shown at the left is an example of the model having a fixed louver. Blank spaces cannot be selected using [<] or [>].

#### **When the following is displayed on the "Control" screen of Unit**

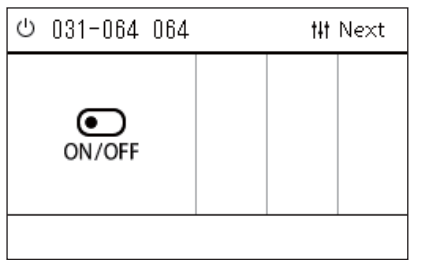

A general-purpose device control interface is registered. The only possible operation is the start/stop operation.

# <span id="page-12-1"></span><span id="page-12-0"></span>**Changing Screens**

To switch between the All, Zone and Unit screens and to display each "Control" screen and "Menu" screen, operate the buttons as follows.

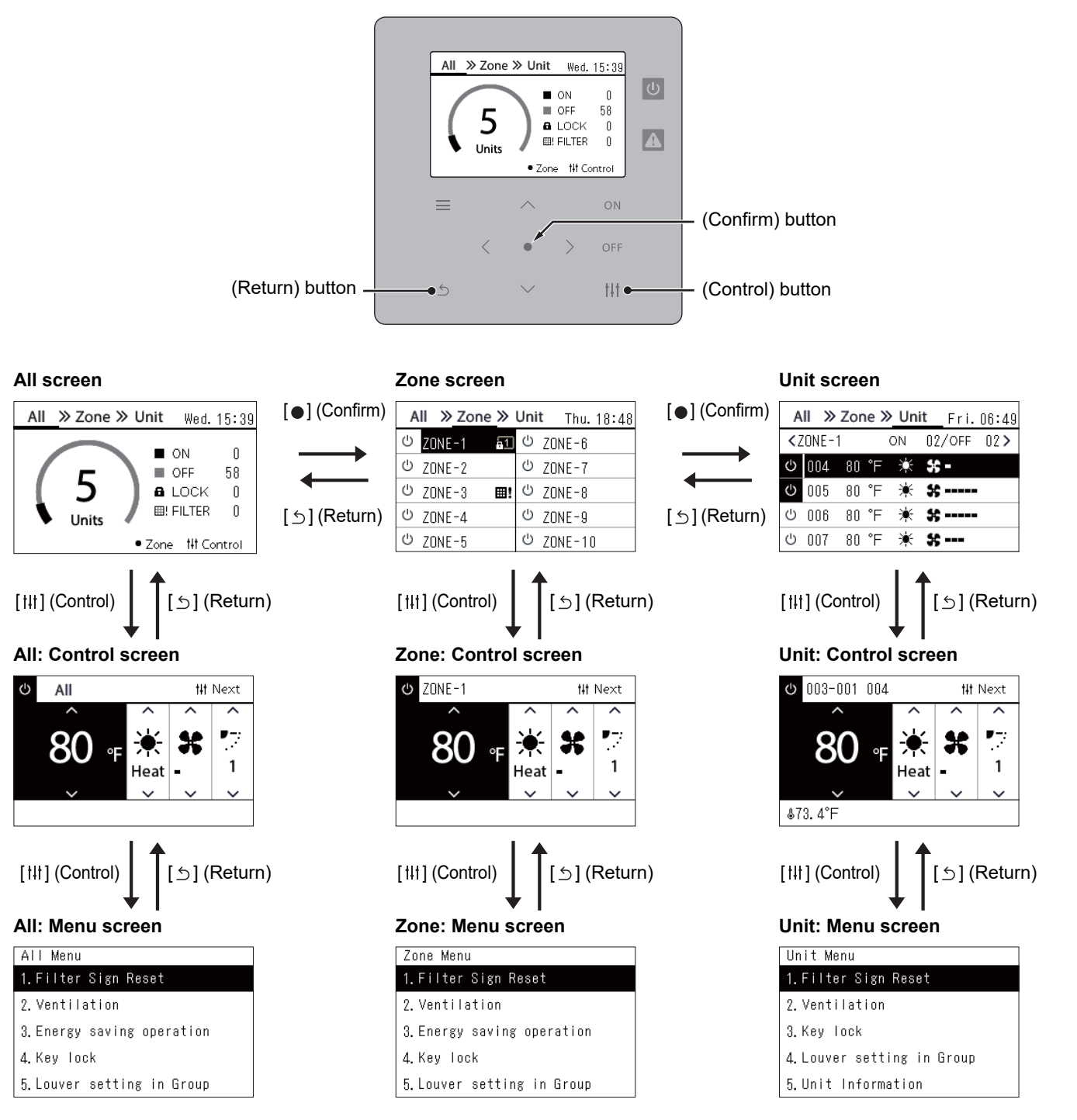

# <span id="page-13-0"></span>**Setting the Clock (Clock)**

#### **●REQUIREMENT**

The clock must be set before start using this central remote controller. If the clock is not set, clock display blinks and the schedule does not operate. If the clock is not set, Check code / Notice code history will not recorded with correct time.

# **Clock**

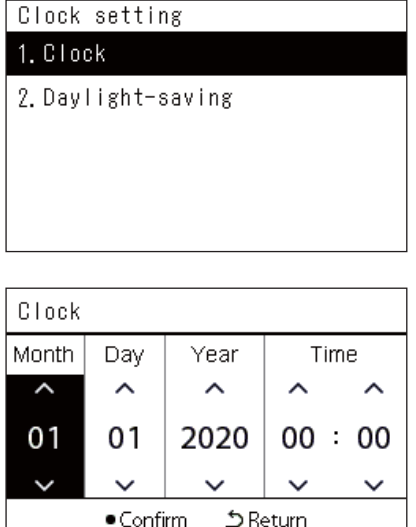

*1* **In the "Settings Menu" screen, select "Clock" and then press [ ] (Confirm).**

The "Clock setting" screen is displayed.

*2* **In the "Clock setting" screen, select "Clock" and then press [ ] (Confirm).**

The "Clock" screen is displayed.

*3* **Move the cursor using [<] and [>], change the year, month, day, and time using [**∧**] and [**∨**], and then press [ ] (Confirm).** The "Clock setting" screen is displayed again.

#### **● NOTE**

- If the clock is not set, the clock displayed in the upper right of the All, Zone, or Unit screen blinks.
- The retention period in case of a power outage is approximately 3 days.
- If power is not supplied for a long period of time, the clock is initialized to "01 01 2020 00:00".

# **Daylight-saving**

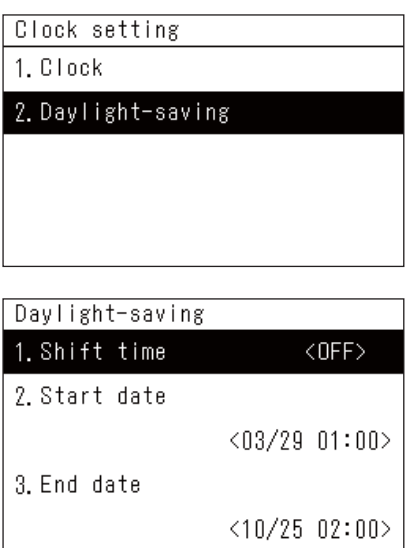

*1* **In the "Settings Menu" screen, select "Clock" and then press [ ] (Confirm).**

The "Clock setting" screen is displayed.

**2** Select "Daylight-saving" using [∧] and [∨], and then press [●] **(Confirm).**

The "Daylight-saving" screen is displayed.

 **Shift time**

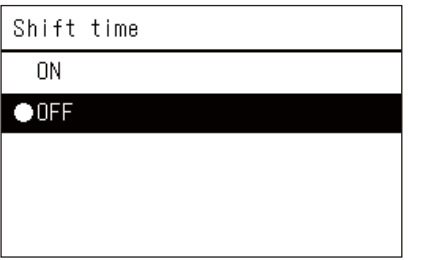

*1* **In the "Daylight-saving" screen, select "Shift time" and then**  press  $[$  (**Confirm**).

The "Shift time" screen is displayed.

**2** Select "ON" or "OFF" using [∧] and [∨], and then press [●] **(Confirm).**

If "ON" is set and the time set in "Start date" is reached, the clock is advanced by 1 hour.

When the time set in "End date" is reached, the clock is restored to the original time.

- If you press  $\lceil 5 \rceil$  (Return), the "Daylight-saving" screen is displayed again.
- During the "Daylight-saving" period, is displayed above the clock.

# **Start date / End date**

Example: Start date

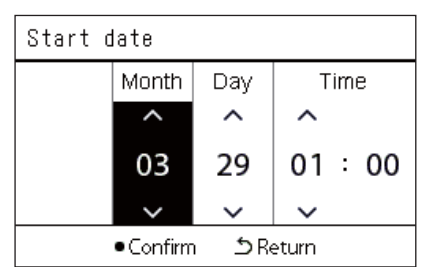

*1* **In the "Daylight-saving" screen, select "Start date" and then**  press  $[$  (**Confirm**).

The "Start date" screen is displayed.

*2* **Move the cursor using [<] and [>], change the month, day, and**  time using  $[\wedge]$  and  $[\vee]$ , and then press  $[\bigcirc]$  (Confirm). The "Daylight-saving" screen is displayed again.

# <span id="page-15-0"></span>**Changing the First Day of the Week (First Day)**

Set the first day of the week to be displayed in the "Weekly display", "Weekly Schedule", and other screens of the Operating Schedule.

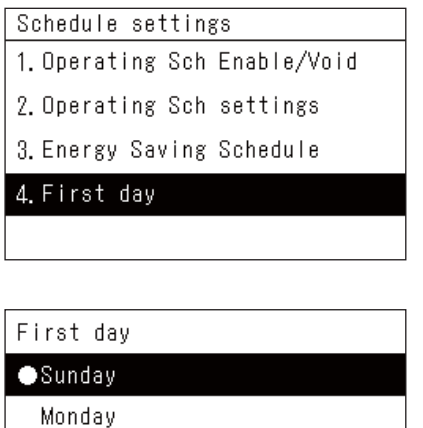

*1* **In the "Settings Menu" screen, select "Schedule settings" and**  then press [<sup>0</sup>] (Confirm).

The "Schedule settings" screen is displayed.

**2** Select "First day" using [∧] and [∨], and then press [●] **(Confirm).**

The "First day" screen is displayed.

*3* Select a day of the week using [∧] and [∨], and then press [●] **(Confirm).**

The selected day of the week is set.

- If you press [5] (Return), the "Schedule settings" screen is displayed again.
- By default, "Sunday" is set.

Example: Operating Sch settings and "Weekly display" screen

#### First dayJ.

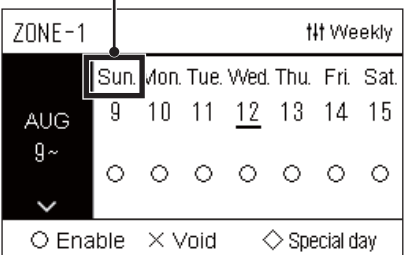

# <span id="page-16-0"></span>*4* **Basic Usage**

This section explains commonly used functions such as starting/stopping air conditioner operation, set temperature, and operation mode.

# <span id="page-16-3"></span><span id="page-16-1"></span>**Start/Stop Operation**

**CAUTION** Always turn off the power circuit breaker if the product malfunctions due to lightning or wireless, etc. during<br> **CAUTION** operation. (Cause of failure) operation. (Cause of failure)

# <span id="page-16-2"></span>**Start/Stop Operation of All air conditioners**

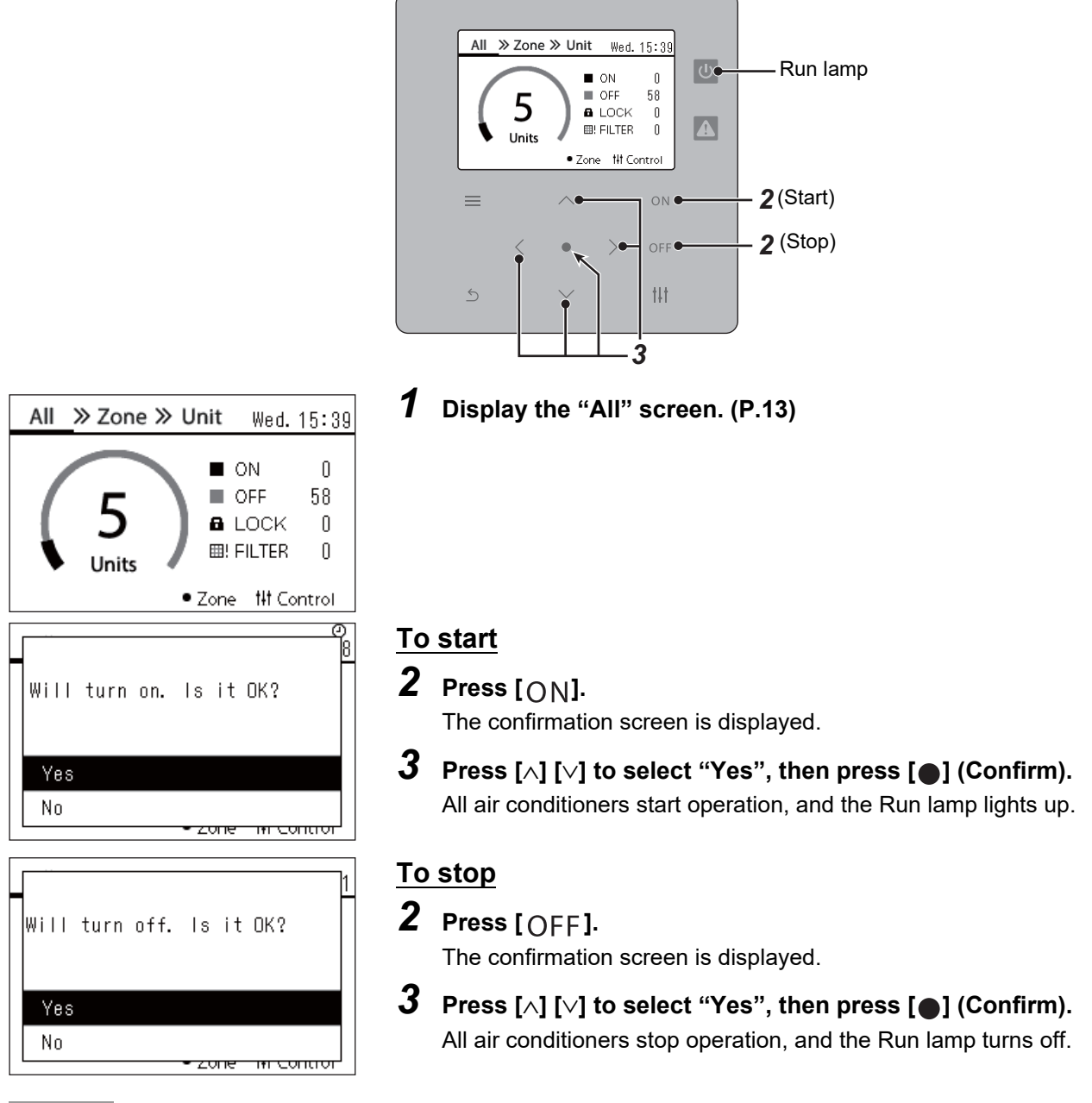

#### **● NOTE**

If necessary, set the temperature, operation mode (Cool/Heat, etc.), fan speed, and louver. [\(P.20\)](#page-19-1)

# <span id="page-17-0"></span>**Start/Stop Operation of All air conditioners in a Zone**

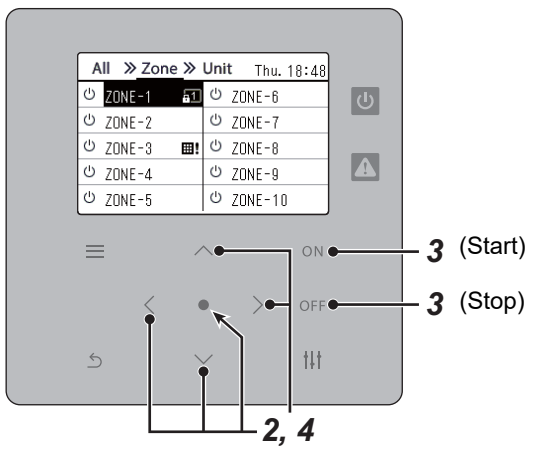

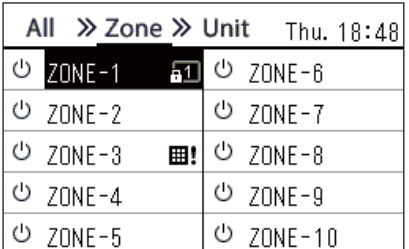

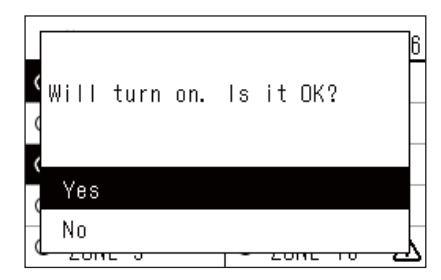

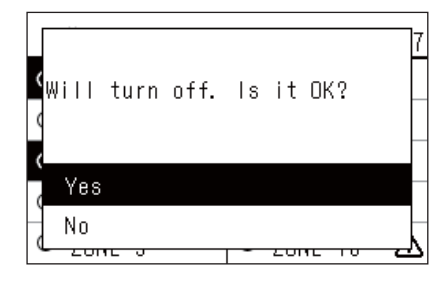

# *1* **Display the "Zone" screen. [\(P.13\)](#page-12-1)**

*2* **Press [**∧**] [**∨**] [**<**] [**>**] to select a Zone.** The selected Zone is highlighted.

# **To start**

# 3 **Press** [ON].

The confirmation screen is displayed.

*4* Press [∧] [∨] to select "Yes", then press [●] (Confirm). All air conditioners in the selected Zone start operation and  $\boxed{\circlearrowright}$ changes to  $\bullet$ .

# **To stop**

# 3 **Press** [OFF].

The confirmation screen is displayed.

*4* Press [∧] [∨] to select "Yes", then press [●] (Confirm). All air conditioners in the selected Zone stop operation and  $\bullet$ changes to  $\boxed{\circlearrowright}$ .

## **● NOTE**

If necessary, set the temperature, operation mode (Cool/Heat, etc.), fan speed, and louver. [\(P.20\)](#page-19-1)

# <span id="page-18-0"></span>**Start/Stop Operation of an Individual air conditioner**

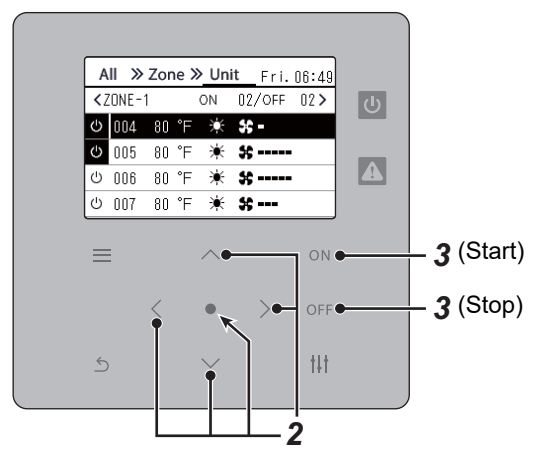

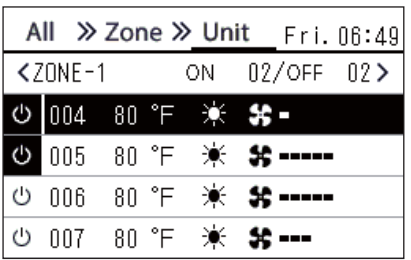

- *1* **Display the "Unit" screen. [\(P.13\)](#page-12-1)**
- *2* **Press [**<**] [**>**] to select a Zone then press [**∧**] [**∨**] to select an air conditioner.**

# **To start**

 $3$  Press [ON].

The selected air conditioner starts operation and  $\boxed{\Phi}$  changes to  $\boxed{\Phi}$ .

# **To stop**

3 **Press** [OFF].

The selected air conditioner stops operation and  $\bullet$  changes to  $\circ$ .

## **● NOTE**

If necessary, set the temperature, operation mode (Cool/Heat, etc.), fan speed, and louver. [\(P.20\)](#page-19-1)

# <span id="page-19-1"></span><span id="page-19-0"></span>**Changing air conditioner Settings (Set Temperature, Operation Mode, Fan Speed, and Louver)**

You can change the set temperature, operation mode, fan speed, and louver.

Depending on the range of the area to be set, display and operate the "Control" screen of All, Zone, or Unit.

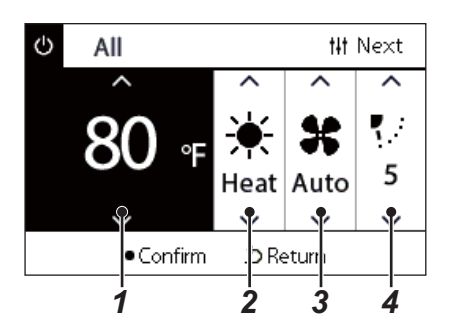

# *1* **Display the "Control" screen of All, Zone, or Unit [\(P.13\)](#page-12-1)**

*2* **Use [<] and [>] to select the item to change.** For details of the setting of each item, see the table below.

*3* **Make changes using [∧] and [** $\vee$ **], and then press [●] (Confirm).** 

• The changes to the settings are not reflected on the air conditioner *i* 1 *i* Ine changes to the settings are<br>andess you press [●] (Confirm).

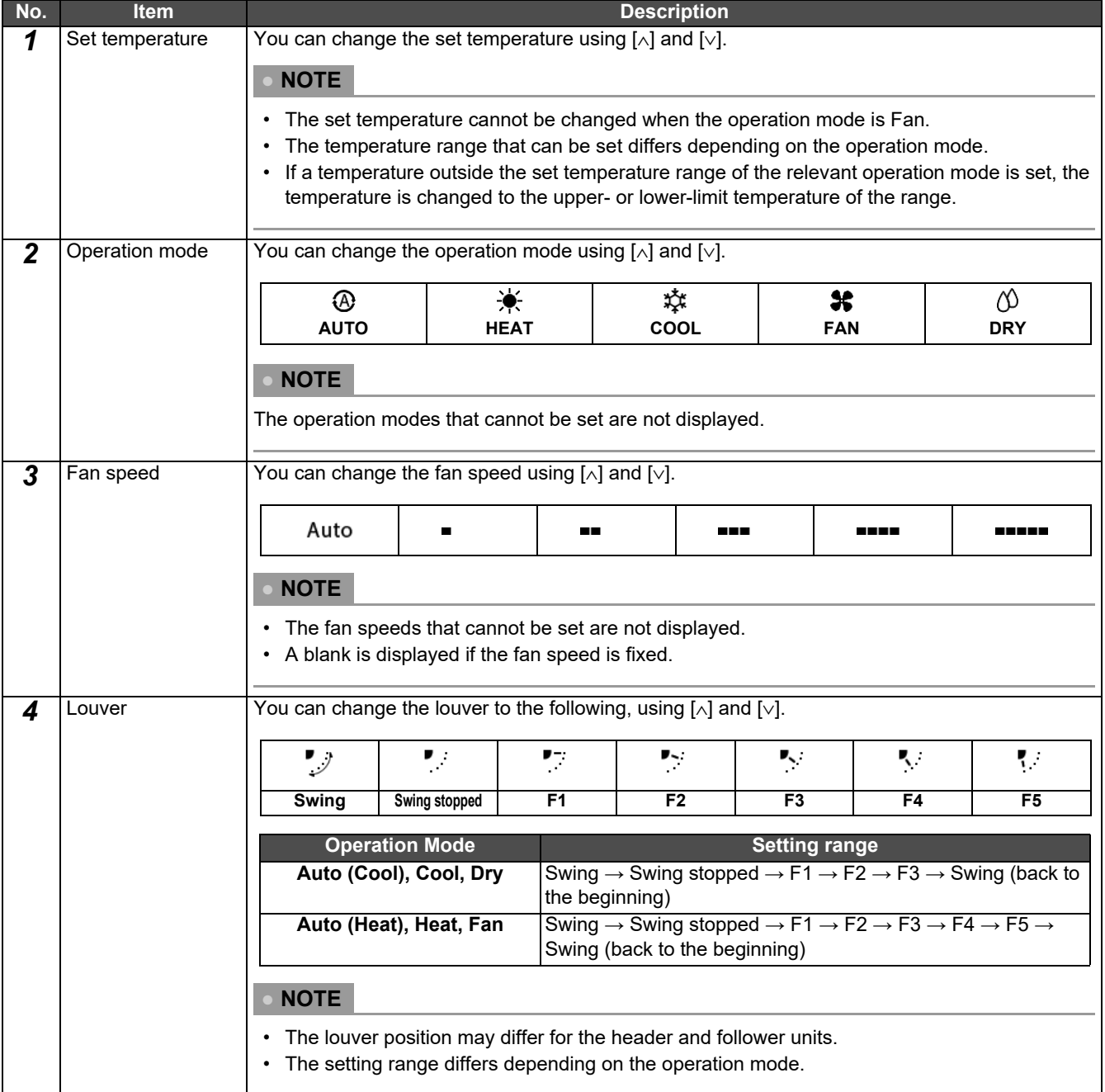

# <span id="page-20-1"></span><span id="page-20-0"></span>**Setting the Operating Schedule**

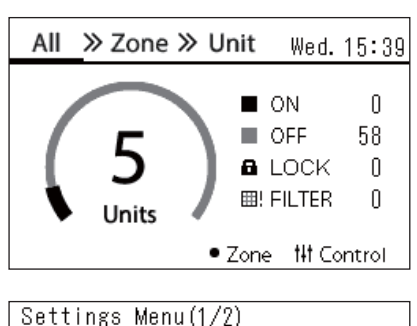

# 1. Schedule settings

- 2. Clock
- 3. Zone Name Settings
- 4. Screen Display Settings
- 5. Button Settings

#### Schedule settings 1. Operating Sch Enable/Void

# 2. Operating Sch settings

3. Energy Saving Schedule

4. First day

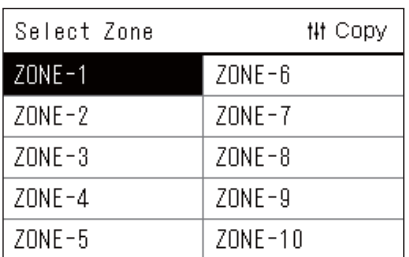

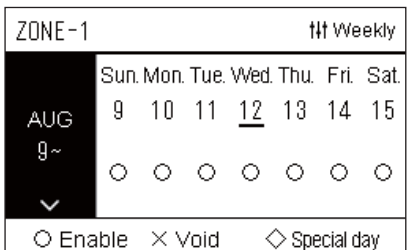

- **1** In the "All" screen, press  $[\equiv]$  (Menu). The "Settings Menu" screen is displayed.
- *2* **In the "Settings Menu" screen, select "Schedule settings" and**  then press [<sup>0</sup>] (Confirm).

The "Schedule settings" screen is displayed.

*3* **Select "Operating Sch settings" using [**∧**] and [**∨**], and then**  press  $[$  (**Confirm**).

The "Select Zone" screen is displayed.

*4* **Select the zone to set using [<], [**∧**], [**∨**], and [>], and then press [ ] (Confirm).**

The "Weekly display" screen of the selected zone is displayed.

# **5** Press [ $\vert \vert \vert$ ] (Control).

The "Weekly Schedule" screen is displayed.

- In the "Weekly display" screen, you can make the Operating Schedule void or set the unit to operate according to the special day schedule.
- You can set dates for up to 5 weeks ahead.

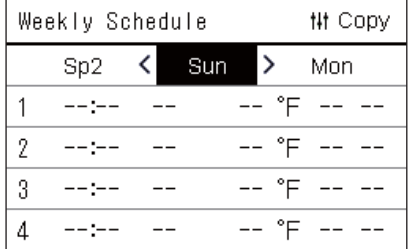

#### Sunday **## Next**  $\mathbf{1}$  $\overline{2}$  $3\quad 4$ 5  $6<sup>1</sup>$  $\overline{7}$ 8  $\overline{\phantom{a}}$ °F Operation switchingTime

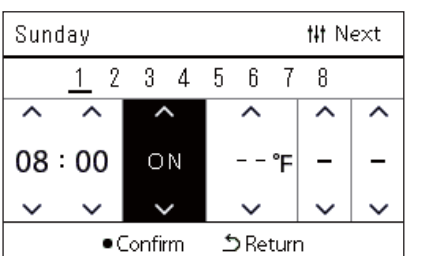

# *6* **Select the day of week to set using [<] and [>] and the**  schedule to set using  $[\wedge]$  and  $[\vee]$ , and then press  $[\bigcirc]$ **(Confirm).**

The "Schedule editing" screen is displayed.

*7* **Move the cursor using [<] and [>], and set the time using [**∧**] and [**∨**].**

You cannot switch the operation unless you set the time.

*8* **Place the cursor on Operation switching using [<] and [>],**  switch to ON or OFF using [∧**]** and [∨**]**, and then press [●] **(Confirm).**

The "Weekly Schedule" screen is displayed again, with the set schedule added to the list.

• If you press [ $\bigcirc$ ] (Return) without pressing [ $\bigcirc$ ] (Confirm), the setting is cancelled and the screen returns to the state it was in before the change was made.

# <span id="page-22-0"></span>**Changing the Operating Schedule (Operating Sch Enable/Void and Operating Sch settings)**

#### **● NOTE**

- Set the clock before setting the schedule.
- If the Operating Schedule or Energy Saving Schedule is enabled,  $\bigoplus$  is displayed above the clock.
- If no indoor unit is set for the zone, the schedule cannot be set.
- Schedule settings do not take effect in the following cases.
- The clock is blinking (not set), the target zone is set to Void in "Operating Sch Enable/Void", or Void is set in the "Weekly display" screen.
- You can set the temperature in the range of 64 to 84°F. (If the set temperature range has been changed, you can set the temperature in that range.)

## <span id="page-22-1"></span>**Changing the details of the Operating Schedule settings**

# **Operating Sch Enable/Void**

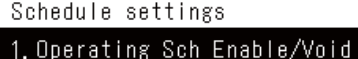

- 2. Operating Sch settings
- 3. Energy Saving Schedule
- 4. First day

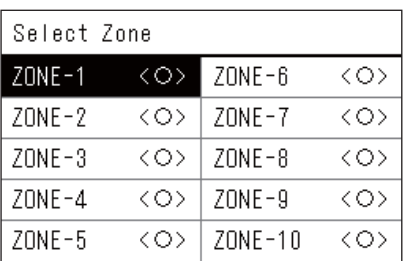

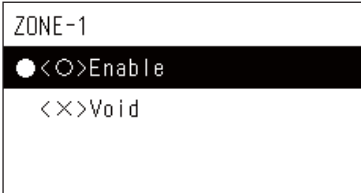

*1* **In the "Settings Menu" screen, select "Schedule settings" and**  then press [<sup>1</sup>] (Confirm).

The "Schedule settings" screen is displayed.

- *2* **Select "Operating Sch Enable/Void" using [**∧**] and [**∨**], and**  then press [<sup>0</sup>] (Confirm). The "Select Zone" screen is displayed.
- *3* **Select the zone to change using [<], [**∧**], [**∨**], and [>], and then**  press [●] (Confirm).

The "Enable/Void setting" screen of the selected zone is displayed.

- The current setting is displayed in < >.
- *4* **Select "Enable" or "Void" using [**∧**] and [**∨**], and then press [ ] (Confirm).**

The selected item is set.

• If you press  $[\circlearrowright]$  (Return), the "Select Zone" screen is displayed again.

# <span id="page-23-0"></span>**Operating Sch settings**

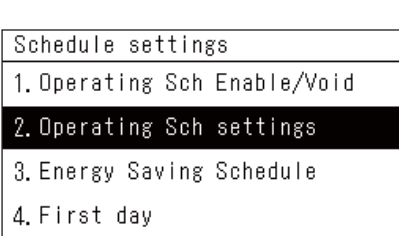

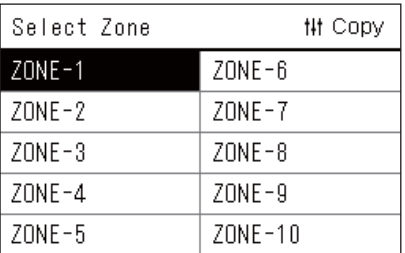

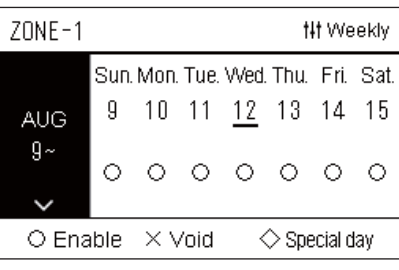

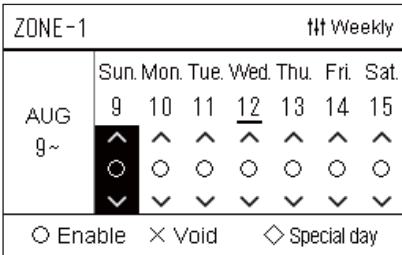

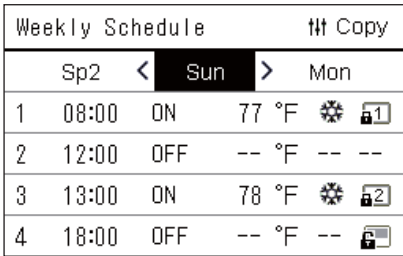

 $1$  In the "All" screen, press  $=$  1 (Menu).

The "Settings Menu" is displayed.

*2* **In the "Settings Menu" screen, select "Schedule settings" and**  then press  $[$  (**Confirm**).

The "Schedule settings" screen is displayed.

*3* **Select "Operating Sch settings" using [**∧**] and [**∨**], and then**  press  $[$  (**Confirm**).

The "Select Zone" screen is displayed.

- The zones for which no air conditioner is registered are not displayed.
- **Select Zone** *4* **Select the zone to set using [<], [**∧**], [**∨**], and [>], and then press [ ] (Confirm).**

The "Weekly display" screen of the selected zone is displayed.

 $\boldsymbol{5}$   $\,$  Select week to change using [∧] and [∨], and then press [●] **(Confirm).**

The cursor moves to the first day of the selected week.

**Weekly display 6** Select the date using [<] and [>], change  $\bigcirc$  (Enable),  $\times$  (Void), **and ◇ (Special day) using [∧] and [∨], and then press [●] (Confirm).**

The cursor moves to the week of the "Weekly display".

- If you press  $[\n\bigcirc]$  (Return) without pressing  $[\n\bigcirc]$  (Confirm), the setting is cancelled and the screen returns to the state it was in before the change was made.
- If you do not press [<sup>1</sup>] (Confirm) after making the change, you cannot switch to the "Weekly Schedule" screen.
- You can make the settings for up to 5 weeks ahead.
- By default,  $\bigcirc$  (Enable), is set for all days.
- For information about the setting of special days, see "[Changing the](#page-27-1)  [details of the special day schedule settings"](#page-27-1) [\(P.28\)](#page-27-1).
- *7* **Place the cursor on the Weekly display (left end) or the day of the week you want to set, and the press [ ] (Control).** The "Weekly Schedule" screen is displayed.
- **Weekly Schedule** *8* **Select the day of week to set using [<] and [>] and the**  schedule to set using [∧] and [∨], and then press [<sup>●</sup>]

**(Confirm).** The "Schedule editing" screen is displayed.

• No more than 8 schedules can be set a day.

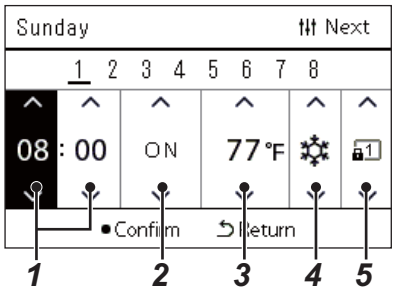

- **Schedule editing** *9* **Move the cursor using [<] and [>], and set the time using [**∧**] and [**∨**].**
	- *10* **Select an item using [<] and [>], change the setting using [**∧**]**  and [√], and then press [<sup>●</sup>] (Confirm).

The "Weekly Schedule" screen is displayed again, with the set schedule added to the list.

- If you press [5] (Return) without pressing [1] (Confirm), the setting is cancelled and the screen returns to the state it was in before the change was made.
- For details of the setting of each item, see "[Setting item list"](#page-24-0).

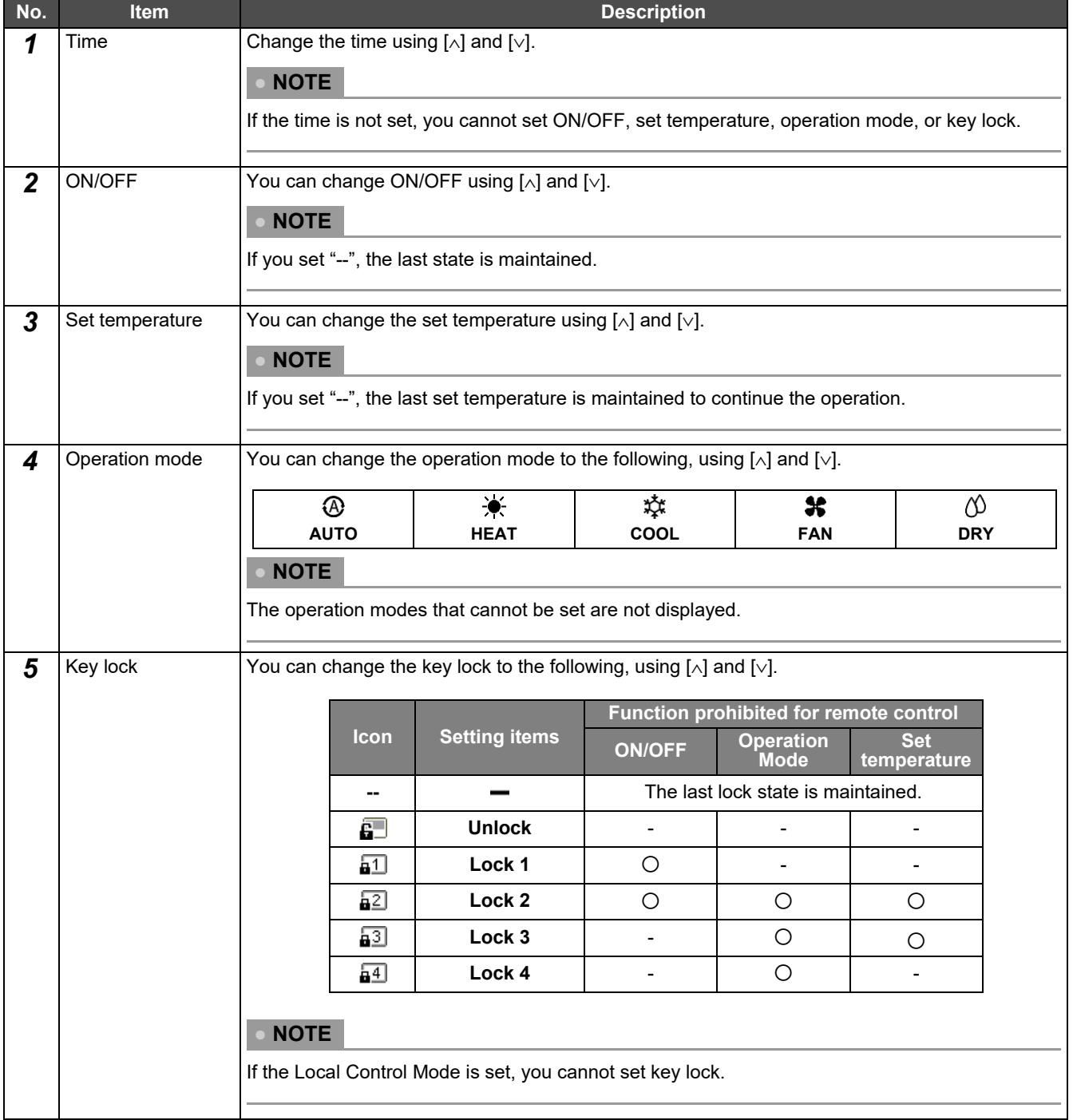

# <span id="page-24-0"></span>**Setting item list**

# <span id="page-25-0"></span>**Copying the Operating Schedule**

#### **Copying the Operating Schedule to another zone**

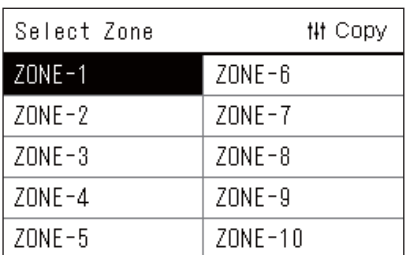

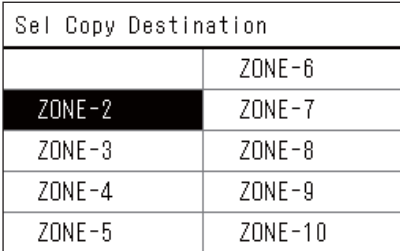

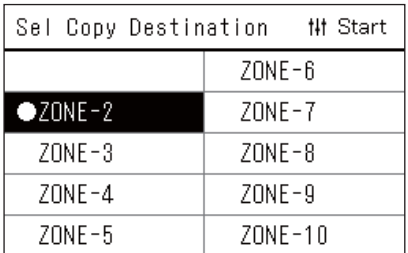

- *1* **Display the "Select Zone" screen (Steps 1 to 3 of "[Operating](#page-23-0)  [Sch settings"](#page-23-0) [\(P.24](#page-23-0))).**
- *2* **Select the copy source zone using [<], [**∧**], [**∨**], and [>], and**  then press [ $\mid$ <sup>||</sup>] (Control).

The "Sel Copy Destination" screen is displayed.

*3* **Select the copy destination zone using [<], [**∧**], [**∨**], and [>], and**  then press [<sup>0</sup>] (Confirm).

For the selected copy destination, " $\bullet$ " is displayed to the left of the zone name.

If you press  $\lceil \bullet \rceil$  (Confirm) in the zone in which " $\bullet$ " is displayed, the selection is cancelled.

- If there is only one zone for which an air conditioner is registered, you cannot perform the copy operation.
- Only the zones for which an air conditioner is registered are displayed.
- The copy source zone is not displayed.
- Multiple copy destinations can be selected.
- **4** After selecting the copy destination, press [ $\text{||}\text{||}$ ] (Control). "Copy Complete" is displayed, and the "Select Zone" screen is displayed again.

# **Copying the Operating Schedule to another day of the week**

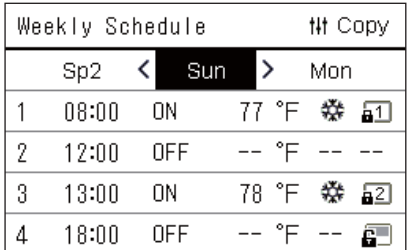

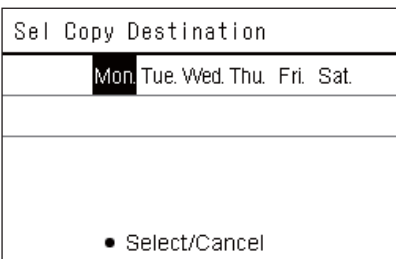

- *1* **Display the "Weekly Schedule" screen (Steps 1 to 7 of "[Operating Sch settings"](#page-23-0) [\(P.24\)](#page-23-0)).**
- *2* **Select the copy source day using [<] and [>], and then press [ ] (Control).**

The "Sel Copy Destination" screen is displayed.

*3* **Select the copy destination day using [<] and [>], and then**  press  $[$  (**Confirm**).

For the selected copy destination day, " $\bullet$ " is displayed below it.

- The copy source day is not displayed.
- Multiple copy destinations can be selected.
- The schedule cannot be copied to a special day.

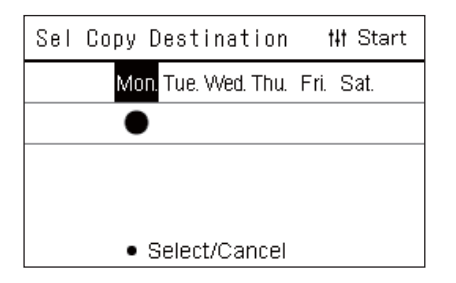

**4** After selecting the copy destination, press [ $\text{#}$ ] (Control). "Copy Complete" is displayed, and the "Weekly Schedule" screen is displayed again.

# <span id="page-26-0"></span>**Deleting the Operating Schedule**

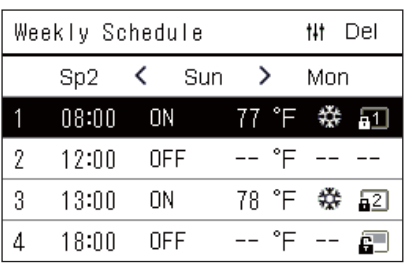

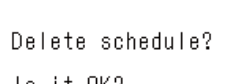

ls it OK?

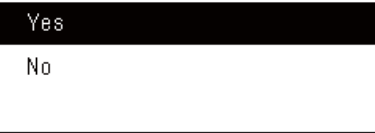

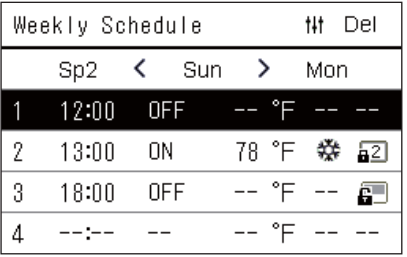

- *1* **Display the "Weekly Schedule" screen (Steps 1 to 7 of "[Operating Sch settings"](#page-23-0) [\(P.24\)](#page-23-0)).**
- *2* **Place the cursor on the schedule you want to delete in the**  "Weekly Schedule" screen, and the press [ $\sharp\sharp$ ] (Control).
	- The "Delete schedule" confirmation screen is displayed.
	- You cannot delete a schedule if no schedule is set.
- *3* Select "Yes" using [∧] and [∨], and then press [●] (Confirm). The selected schedule is deleted, and the "Weekly Schedule" screen is displayed again.

If you select "No", and the "Weekly Schedule" screen is displayed again without deleting the schedule.

## <span id="page-27-1"></span><span id="page-27-0"></span>**Changing the details of the special day schedule settings**

On a day set as a special day in the "Weekly display" screen, the operation occurs according to the schedule set in "Sp1" or "Sp2", not the schedule set for the day of the week.

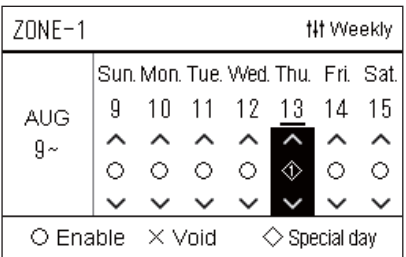

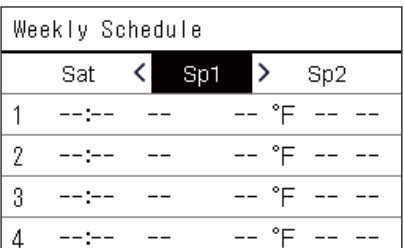

- **Weekly display** *1* **Display the "Weekly display" screen (Steps 1 to 6 of "[Operating Sch settings"](#page-23-0) [\(P.24\)](#page-23-0)).**
	- *2* **Place the cursor on the week of the "Weekly display" or the**  day set as a special day, and the press [ $\mid \mid \mid$ ] (Control). The "Weekly Schedule" screen is displayed.
- **Weekly Schedule** *3* **Select "Sp1" or "Sp2" using [<] and [>] and the schedule to set**  using [∧**]** and [∨], and then press [●] (Confirm).

The "Schedule editing" screen is displayed.

- No more than 8 schedules can be set a day.
	- Sp1 : Special day 1
	- Sp2 : Special day 2

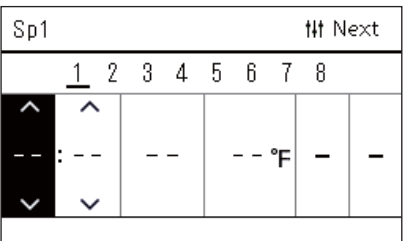

# Schedule editing **4** Move the cursor using [<] and [>], and set the time using [ $\wedge$ ] **and [**∨**].**

• If the time is not set, you cannot set ON/OFF, temperature, or key lock.

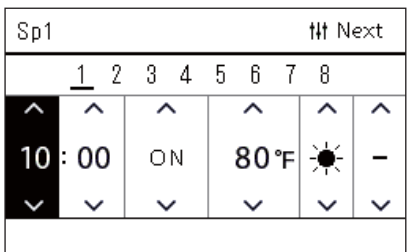

*5* **Select an item using [<] and [>], change the setting using [**∧**]**  and  $[\vee]$ , and then press  $[\bigcirc]$  (Confirm).

The "Weekly Schedule" screen is displayed again, with the set schedule added to the list.

# <span id="page-28-0"></span>**Changing the Energy Saving Schedule (Energy Saving Schedule)**

<span id="page-28-2"></span><span id="page-28-1"></span>**Changing the details of the Energy Saving Schedule settings**

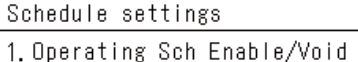

2. Operating Sch settings

# 3. Energy Saving Schedule

4. First day

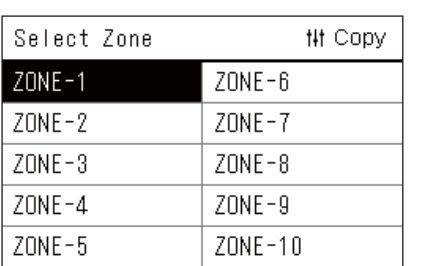

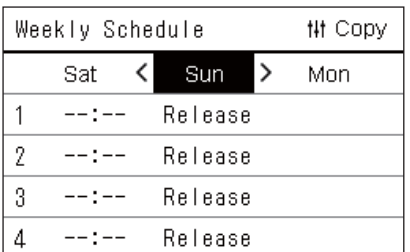

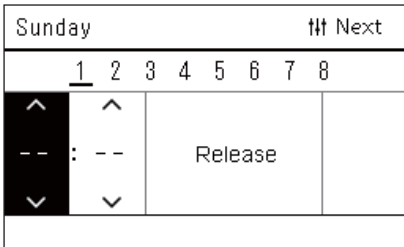

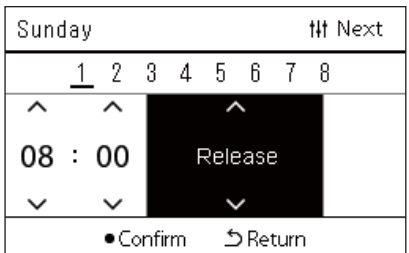

*1* **In the "Settings Menu" screen, select "Schedule settings" and**  then press [<sup>0</sup>] (Confirm).

The "Schedule settings" screen is displayed.

*2* **Select "Energy Saving Schedule" using [**∧**] and [**∨**], and then**  press  $[$  (**Confirm**).

The "Select Zone" screen is displayed.

• The zones for which no air conditioner is registered are not displayed.

*3* **Select the zone to set using [<], [**∧**], [**∨**], and [>], and then press [ ] (Confirm).**

The "Weekly Schedule" screen is displayed.

*4* **Select the day of week to set using [<] and [>] and the**  schedule to set using [∧] and [∨], and then press [●] **(Confirm).**

The "Schedule editing" screen is displayed.

- No more than 8 schedules can be set a day.
- *5* **Move the cursor using [<] and [>], and set the time using [**∧**] and [**∨**].**
	- If the time is not set, you cannot set the save rate.
- **6** Change the save rate using [∧] and [∨], and then press [●] **(Confirm).**

The "Weekly Schedule" screen is displayed again, with the set schedule added to the list.

## **● NOTE**

The operation continues at the last set save rate unless you change to "Release" in "Energy saving operation" or "Energy Saving Schedule".

# <span id="page-29-0"></span>**Copying the Energy Saving Schedule**

#### **Copying the Energy Saving Schedule to another zone**

![](_page_29_Picture_197.jpeg)

![](_page_29_Picture_198.jpeg)

![](_page_29_Picture_199.jpeg)

- *1* **Display the "Select Zone" screen (Steps 1 and 2 of ["Changing](#page-28-2)  [the details of the Energy Saving Schedule settings](#page-28-2)" [\(P.29\)](#page-28-2)).**
- *2* **Select the copy source zone using [<], [**∧**], [**∨**], and [>], and**  then press [ $\mid$ <sup>||</sup>] (Control).

The "Sel Copy Destination" screen is displayed.

*3* **Select the copy destination zone using [<], [**∧**], [**∨**], and [>], and**  then press [<sup>0</sup>] (Confirm).

For the selected copy destination, " $\bullet$ " is displayed to the left of the zone name.

If you press  $\lceil \bullet \rceil$  (Confirm) in the zone in which " $\bullet$ " is displayed, the selection is cancelled.

- If there is only one zone for which an air conditioner is registered, you cannot perform the copy operation.
- Only the zones for which an air conditioner is registered are displayed.
- The copy source zone is not displayed.
- Multiple copy destinations can be selected.
- **4** After selecting the copy destination, press [ $\text{||}\text{||}$ ] (Control). "Copy Complete" is displayed, and the "Select Zone" screen is displayed again.

## **Copying the Energy Saving Schedule to another day of the week**

![](_page_29_Picture_200.jpeg)

![](_page_29_Picture_201.jpeg)

- *1* **Display the "Weekly Schedule" screen (Steps 1 to 3 of "[Changing the details of the Energy Saving Schedule](#page-28-2)  [settings"](#page-28-2) [\(P.29\)](#page-28-2)).**
- *2* **Select the copy source day using [<] and [>], and then press [ ] (Control).**

The "Sel Copy Destination" screen is displayed.

*3* **Select the copy destination day using [<] and [>], and then**  press  $[$  (**Confirm**).

For the selected copy destination day, " $\bullet$ " is displayed below it.

- The copy source day is not displayed.
- Multiple copy destinations can be selected.

![](_page_30_Picture_2.jpeg)

**4** After selecting the copy destination, press [ $\text{#}$ ] (Control). "Copy Complete" is displayed, and the "Weekly Schedule" screen is displayed again.

# <span id="page-30-0"></span>**Deleting the Energy Saving Schedule**

![](_page_30_Picture_97.jpeg)

![](_page_30_Picture_98.jpeg)

![](_page_30_Picture_99.jpeg)

- *1* **Display the "Weekly Schedule" screen (Steps 1 to 3 of "[Changing the details of the Energy Saving Schedule](#page-28-2)  [settings"](#page-28-2) [\(P.29\)](#page-28-2)).**
- *2* **Place the cursor on the schedule you want to delete in the**  "Weekly Schedule" screen, and the press [i||] (Control).

The "Delete schedule" confirmation screen is displayed. • You cannot delete a schedule if no schedule is set.

*3* **Select "Yes" using [**∧**] and [**∨**], and then press [ ] (Confirm).** The selected schedule is deleted, and the "Weekly Schedule" screen is displayed again.

If you select "No", and the "Weekly Schedule" screen is displayed again without deleting the schedule.

# <span id="page-31-1"></span>*5* **Various Functions**

# <span id="page-31-0"></span>**Setting the Operation Details**

You can check the current settings of the air conditioner or other equipment and set the details of the operation method.

#### **Displaying the "Menu" screen**

![](_page_31_Figure_6.jpeg)

- *1* **Display the "Control" screen of All, Zone, or Unit [\(P.13](#page-12-1)).**
- **2 Press** [ $\vert \vert \vert$ ] (Control). The "Menu" screen is displayed.
- *3* Select an item using [∧] and [∨], and then press [●] **(Confirm).**

For the checks and settings of the individual items, see below. The displayed items differ depending on the control range.

2. Ventilation 3. Energy saving operation

1. Filter Sign Reset

- 4. Key lock
- 5. Louver setting in Group

# **Menu items**

![](_page_31_Picture_201.jpeg)

\* You need to enter a password. For information about how to enter a password, see " $\blacklozenge$  [Entering the administrator password"](#page-31-2).

## <span id="page-31-2"></span> **Entering the administrator password**

Admin. Password Entry  $0$  0 0 0

- *1* **In the "Admin. Password Entry" screen, select where to enter the password using [<] and [>], and change the number by pressing [**∧**] and [**∨**].**
- **2** After entering the administrator password, press [ $\bullet$ ] **(Confirm).**

# <span id="page-32-1"></span><span id="page-32-0"></span>**Operation after filter cleaning (Filter Sign Reset)**

Depending on the range of the area to be cancelled, display and operate the "Control" screen of All, Zone, or Unit. After cleaning the filter, perform Filter Sign Reset and cancel the Filter Sign displayed on the screen. If you reset the time, the remaining time to clean the filter is also reset.

If you reset the time when the Filter Sign is not displayed, the remaining time to clean the filter is reset.

#### **●REQUIREMENT**

After cleaning the filter, be sure to perform Filter Sign Reset.

![](_page_32_Figure_7.jpeg)

- All Menu
- 1. Filter Sign Reset
- 2. Ventilation
- 3. Energy saving operation
- 4. Key Tock
- 5. Louver setting in Group

![](_page_32_Picture_199.jpeg)

 $\blacksquare$   $\blacksquare$   $\blacksquare$   $\blacksquare$   $\blacksquare$   $\blacksquare$ 

#### Filter Sign Reset

Remaining time to clean filter. Are you sure you want to reset the time?

#### Reset

*1* **Display the "Control" screen of All, Zone, or Unit. [\(P.13\)](#page-12-1)**

# **2 Press** [ $\sharp$ **i**] (Control).

The "Menu" screen is displayed.

# *3* Use [∧] [∨] to select "Filter Sign Reset", then press [●] **(Confirm).**

The "Admin. Password Entry" screen is displayed.

# **4** Enter the 4 digit password then press [ $\bigcirc$ ] (Confirm).

Press  $\leq$  [>] to select the digit and  $\lfloor \wedge \rfloor$  to select the number. The "Filter Sign Reset" screen is displayed.

# **5 Press** [●] (Confirm).

"Reset Complete" is displayed. Press  $\lceil \frac{\mathcal{L}}{2} \rceil$  (Return) to return to the "Menu" screen.

# <span id="page-33-1"></span><span id="page-33-0"></span>**Limit the output of the air conditioner (Energy saving operation)**

Energy-saving operation that limits the output of the air conditioner is possible. Depending on the range of the area to be set, display the "Control" screen of All or Zone and perform the operation.

![](_page_33_Picture_4.jpeg)

- All Menu
- 1. Filter Sign Reset
- 2. Ventilation

3. Energy saving operation

4. Key Tock

5. Louver setting in Group

# Energy saving operation  $\bullet$ Release Maximum 50% 0%

*1* **Display the "Control" screen of All or Zone. ([P.13](#page-12-1))**

# 2 **Press** [ $\vert \vert \vert$ ] (Control).

The "Menu" screen is displayed.

*3* **Press [**∧**] [**∨**] to select "Energy saving operation", then press [ ] (Confirm).**

The "Energy saving operation" screen is displayed.

## *4* Select the save rate using [∧] and [∨], and then press [●] **(Confirm).**

The selected save rate is set. If you press  $\lceil \xi \rceil$  (Return), the "Menu" screen is displayed again.

![](_page_33_Picture_177.jpeg)

#### **● NOTE**

Since the output of the air conditioners is limited in energy saving operation, they may not cool (warm) strongly.

# <span id="page-34-1"></span><span id="page-34-0"></span>**Lock the local remote control operation (Key lock)**

You can restrict button operation of the remote controls connected to each air conditioner. Depending on the range of the area to be set, display the "Control" screen of All, Zone, or Unit and perform the operation.

![](_page_34_Picture_4.jpeg)

![](_page_34_Picture_238.jpeg)

- 1. Filter Sign Reset
- 2. Ventilation
- 3. Energy saving operation

#### 4. Key lock

5. Louver setting in Group

## Key Tock

#### $\bigcirc$ Unlock

Lock1:0NOFF

Lock2: ONOFF, Mode, Set Temp.

Lock3: Mode, Set Temp.

Lock4:Mode

*1* **Display the "Control" screen of All, Zone, or Unit. [\(P.13\)](#page-12-1)**

# $2$  **Press** [ $\uparrow \downarrow \uparrow$ ] (Control).

The "Menu" screen is displayed.

*3* **Press [**∧**] [**∨**] to select "Key lock", then press [ ] (Confirm).** The "Key lock" screen is displayed.

# *4* Press [∧] [∨] to select the item you wish to set, then press [●] **(Confirm).**

The selected item is set. Press [ঠ] (Return) to return to the "Menu" screen.

![](_page_34_Picture_239.jpeg)

## **● NOTE**

- $\cdot$  **is** is displayed when the lock status is mixed in all air conditioners or in multiple air conditioners in a zone or when any lock other than the four patterns above is set by the central controller.
- The number of air conditioners for which "Key lock" is set for "Lock" on the "All" screen is displayed.

# <span id="page-35-1"></span><span id="page-35-0"></span>**Make all the louver settings in the group at once (Louver setting in Group)** *1* **Display the "Control" screen of All, Zone, or Unit [\(P.13\)](#page-12-1)** All Menu 1. Filter Sign Reset *2* **Press [ ] (Control)** 2. Ventilation The "Menu" screen is displayed. 3. Energy saving operation 4. Key Tock *3* **Select "Louver setting in Group" using [**∧**] and [**∨**], and then**  5. Louver setting in Group press  $[$  (**Confirm**). The "Admin. Password Entry" screen is displayed. **4** Enter a 4-digit password, and then press [<sup> $\bullet$ </sup>] (Confirm). Select the digit position using  $\leq$  and  $\leq$ , and select a number using Admin. Password Entry [∧] and [∨]. The "Louver setting in Group" screen is displayed.  $\blacksquare$   $\blacksquare$   $\blacksquare$   $\blacksquare$   $\blacksquare$  $\boldsymbol{5}$   $\,$  Select "ON" or "OFF" using [∧] and [∨], and then press [●] Louver setting in Group **(Confirm).**  $\bullet$  ON If you press  $[\n\bigcirc]$  (Return), the "Menu" screen is displayed again. OFF • By default, "ON" is set.

## **● NOTE**

Group (Group control): Up to 16 indoor units can be controlled with a single local remote control. Set "OFF" if you do not want to the louver of the follower unit to be linked.

## <span id="page-36-1"></span><span id="page-36-0"></span>**Shows the model names and serial numbers (Unit Information)**

# Unit Menu

- 1. Filter Sign Reset
- 2. Ventilation
- 3. Key Tock
- 4. Louver setting in Group

#### 5. Unit Information

## Unit Information

Model

XXX-XXXXXXXXX

Serial number

XXXXXXXXXXXXXXXX

# *1* **Display the "Control" screen of Unit. [\(P.13](#page-12-1))**

- *2* **Press [ ] (Control).** The "Menu" screen is displayed.
- *3* **Select "Unit Information" using [**∧**] and [**∨**], and then press [ ] (Confirm).**

The "Unit Information" screen is displayed.

## **● NOTE**

This is only displayed in the Unit Menu.

# <span id="page-37-1"></span>*6* **Administrator Menu**

# <span id="page-37-0"></span>**Renaming a zone (Zone Name Settings)**

![](_page_37_Picture_215.jpeg)

 $ZONE - 1$ 

Z

Room

 $\overline{7}$ 

7

 $ZONE -$ 

 $\mathsf Z$ 

z

z

**WBCDE** abcde 12345 Dell FGHIJ fshii 67890 KLMNO klmno -+1? PQRST pgrst .# () UVWXY uvwxy

ABCDE abcde 12345 Del FGHIJ fghij 67890 KLMNO klmno -+!? PQRST pgrst .# () UVWXY uvwxv

ABCDE abcde 12345 Del FGHIJ fghij 67890 KLMNO klmno -+!? PQRST pgrst .# () UVWXY uvwxy

Fix

Fix

Fix

*1* **In the "Settings Menu" screen, select "Zone Name Settings"**  and then press [<sup>0</sup>] (Confirm).

The "Admin. Password Entry" screen is displayed.

*2* **Enter a password using [<], [**∧**], [**∨**], and [>], and then press [ ] (Confirm).**

The "Zone Name Settings" screen is displayed.

*3* **Select the zone to change using [<], [**∧**], [**∨**], and [>], and then**  press  $[$  (**Confirm**).

The "Character entry" screen is displayed.

• Delete the default name displayed at the top of the screen before entering characters.

# *4* **Select characters using [<], [**∧**], [**∨**], and [>], and then press [ ] (Confirm).**

The selected characters are displayed at the top of the screen.

- Up to 9 characters can be entered.
- **5** Repeat step 4, select "Fix", and then press [●] (Confirm). The zone name is changed to the one you have set, and the "Zone Name Settings" screen is displayed again.
	- If you press  $[\bigcirc]$  (Return) without pressing "Fix", the setting is cancelled and the screen returns to the state it was in before the change was made.

# **Deleting a character**

Select "Del", and then press [<sup>0</sup>] (Confirm). The last character is deleted.

# <span id="page-38-0"></span>**Changing the screen display (Screen Display Settings)**

Screen Display Settings

#### 1. Language

2 Screen Contrast

3 Backlight

*1* **In the "Settings Menu" screen, select "Screen Display**  Settings" and then press  $[$  (Confirm). The "Screen Display Settings" screen is displayed.

**2** Select an item using [∧] and [∨], and then press [●] (Confirm). The screen corresponding to the selected item is displayed.

# **Language**

![](_page_38_Picture_241.jpeg)

# The "Language" screen is displayed.  $\cdot$  " $\bullet$ " indicates the currently set item.

**1** Select "Language" using [∧] and [∨], and then press [●]

**2** Select the language using [∧] and [∨], and then press [●] **(Confirm).**

The selected language is set.

**(Confirm).**

• If you press  $\lceil \stackrel{\leftarrow}{\cdot} \rceil$  (Return), the "Screen Display Settings" screen is displayed again.

# **Screen Contrast**

![](_page_38_Figure_16.jpeg)

# **Backlight**

Backlight

 $\bullet$  ON 15 second (s)

ON 30 second (s) OFF

# *1* Select "Screen Contrast" using [∧] and [∨], and then press [●] **(Confirm).**

The "Screen Contrast" screen is displayed.

# **2** Move  $\triangle$  using [<] and [>], and then press  $\Box$  (Confirm).

The adjusted contrast is set.

• If you press [6] (Return), the "Screen Display Settings" screen is displayed again.

*1* **Select "Backlight" using [**∧**] and [**∨**], and then press [ ] (Confirm).**

The "Backlight" screen is displayed.

- $\cdot$  " $\bullet$ " indicates the currently set item.
- *2* **Select the duration of the backlight remaining on using [**∧**] and [**∨**], and then press [ ] (Confirm).**

The selected item is set.

• If you press  $\lceil \stackrel{\leftarrow}{\cdot} \rceil$  (Return), the "Screen Display Settings" screen is displayed again.

# <span id="page-39-0"></span>**Changing a button operation (Button Settings)**

#### **Button Settings**

# 1. Button Sound Settings

- 2. Button Long Press Settings
- 3. Sensitivity Adiustment
- *1* **In the "Settings Menu" screen, select "Button Settings" and**  then press  $[$  (Confirm).

The "Button Settings" screen is displayed.

**2** Select an item using [∧] and [∨], and then press [●] (Confirm). The screen corresponding to the selected item is displayed.

# **Button Sound Settings**

![](_page_39_Picture_245.jpeg)

*1* **Select "Button Sound Settings" using [**∧**] and [**∨**], and then**  press  $[$  (**Confirm**).

The "Button Sound Settings" screen is displayed.

- $\cdot$  " $\bullet$ " indicates the currently set item.
- *2* **Select "ON" (sound) or "OFF" (do not sound) using [**∧**] and [**∨**],**  and then press  $\lceil \bullet \rceil$  (Confirm).
	- The selected item is set.
	- If you press  $[\bigcirc]$  (Return), the "Button Settings" screen is displayed again.

# <span id="page-39-1"></span>**Button Long Press Settings**

![](_page_39_Picture_246.jpeg)

- ON butt. long press 1. Long press settings <OFF> 2. Long press time
- ON butt. long press

0N  $\bullet$  OFF *1* **Select "Button Long Press Settings" using [**∧**] and [**∨**], and**  then press [<sup>0</sup>] (Confirm).

The "Button Long Press Settings" screen is displayed.

- The current setting is displayed in < >.
- *2* **Select "ON butt. long press" using [**∧**] and [**∨**], and then press [ ] (Confirm).**

The "ON butt. long press" screen is displayed.

- You can also set "OFF butt. long press" and "I long press" using the same procedure.
- *3* **Select "Long press settings" using [**∧**] and [**∨**], and then press [ ] (Confirm).**

The "ON/OFF setting" screen is displayed.

*4* Select "ON" or "OFF" using [∧] and [∨], and then press [●] **(Confirm).**

The selected item is set.

• If you press  $\lceil \stackrel{\leftarrow}{\cdot} \rceil$  (Return), the "ON butt. long press" screen is displayed again.

#### **When "ON" is set for Button Long Press Settings**

If you set "ON", set the long press time as well.

![](_page_40_Picture_149.jpeg)

- *1* **Display the "ON butt. long press" screen (Steps 1 and 2 of "[Button Long Press Settings"](#page-39-1) ([P.40](#page-39-1))).**
- **2** Select "Long press time" using [∧] and [∨], and then press [●] **(Confirm).**

The "ON long press time" screen is displayed.

*3* **Select the number of seconds (1 to 5 seconds) using [<] and**  [>], and then press [<sup>0</sup>] (Confirm).

The selected number of seconds is set as the ON long press time.

• If you press  $\lceil \stackrel{\leftarrow}{\cdot} \rceil$  (Return), the "ON butt. long press" screen is displayed again.

# **Sensitivity Adjustment**

![](_page_40_Figure_12.jpeg)

*1* **In the "Settings Menu" screen, select "Button Settings" and**  then press [<sup>0</sup>] (Confirm).

The "Button Settings" screen is displayed.

*2* **Select "Sensitivity Adjustment" using [**∧**] and [**∨**], and then**  press [<sup>0</sup>] (Confirm).

The "Sensitivity Adjustment" screen is displayed.

**3** Move  $\triangle$  using [<] and [>], and then press  $\lceil \bigcirc \rceil$  (Confirm).

The adjusted sensitivity is set.

• If you press  $[\bigcirc]$  (Return), the "Button Settings" screen is displayed again.

# <span id="page-41-0"></span>**Checking the Check / Notice history (Check/Notice history)**

Check/Notice history

# 1. Check history

- 2. Notice history
- 3. Contact Information
- *1* **In the "Settings Menu" screen, select "Check/Notice history"**  and then press  $\lceil \bullet \rceil$  (Confirm).

The "Admin. Password Entry" screen is displayed.

*2* **Enter a password using [<], [**∧**], [**∨**], and [>], and then press [ ] (Confirm).**

The "Check/Notice history" screen is displayed.

**3** Select an item using [∧] and [∨], and then press [●] (Confirm). The screen corresponding to the selected item is displayed.

# <span id="page-41-1"></span>**Check history**

![](_page_41_Picture_183.jpeg)

# <span id="page-41-2"></span>**Notice history**

![](_page_41_Picture_184.jpeg)

# **Contact information**

![](_page_41_Picture_185.jpeg)

**TEL** 

012-345-6789

The Check history of the past 300 Check codes is displayed.

- Change the page using  $[\wedge]$  and  $[\vee]$ .
- If you press  $\lceil \frac{\zeta}{2} \rceil$  (Return), the "Check/Notice history" screen is displayed again.
- The Check code for the occurring check is blinking.

The Notice history of the past 300 Notice codes is displayed.

- Change the page using  $[\wedge]$  and  $[\vee]$ .
- If you press  $[\bigcirc]$  (Return), the "Check/Notice history" screen is displayed again.
- The Notice code for the occurring notice is blinking.

The Contact Information is displayed.

- If you press  $[\bigcirc]$  (Return), the "Check/Notice history" screen is displayed again.
- For information about how to register contact information, refer to the installation manual.

# <span id="page-42-0"></span>**Changing the administrator password (Admin. Password Settings)**

![](_page_42_Picture_3.jpeg)

# <span id="page-42-1"></span>**Checking the device information (Information)**

You can check the model and software version of this device.

Information Model TCB-SC640U-\* Software Version XXXX. XXX X.X.XX-XX

![](_page_42_Figure_7.jpeg)

**In the "Settings Menu" screen, select "Information" and then**  press  $[$  (**Confirm**).

The model and software version are displayed.

• If you press [<ided] (Return), the "Settings Menu" screen is displayed again.

"\*" in the model name represents the product series name. See the table below.

For the model, see the label.

![](_page_42_Picture_142.jpeg)

# <span id="page-43-0"></span>*7* **Troubleshooting**

The following cases are not faults with the Unit.

![](_page_43_Picture_199.jpeg)

Please check the following before requesting service.

![](_page_43_Picture_200.jpeg)

If you have investigated the above and there is still an abnormality, contact the dealer from whom you purchased the unit with the part number and problem.

Under no circumstances conduct repairs by yourself. Doing so is dangerous.

If the LCD display part of the Central remote controller shows  $\triangle$  (abnormality) and a check code, inform the dealer of the displayed information as well.

# <span id="page-44-1"></span>*8* **Appendix**

# <span id="page-44-2"></span>**Specifications**

![](_page_44_Picture_276.jpeg)

# <span id="page-44-0"></span>**Function list**

![](_page_44_Picture_277.jpeg)

# Customer Memo

![](_page_45_Picture_31.jpeg)

It is convenient to fill this in at the time of purchase in case you need to request repair, etc.

**Toshiba Carrier Corporation** 336 TADEHARA, FUJI-SHI, SHIZUOKA-KEN 416-8521 JAPAN